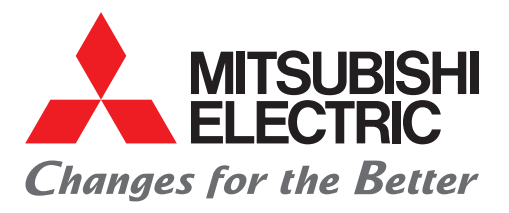

# FACTORY AUTOMATION

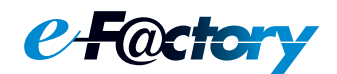

# Mitsubishi Electric Programmable Controller MELSEC iQ-F Series

# **Quick Connection Guide** CC-Link IE TSN Master/Local Module

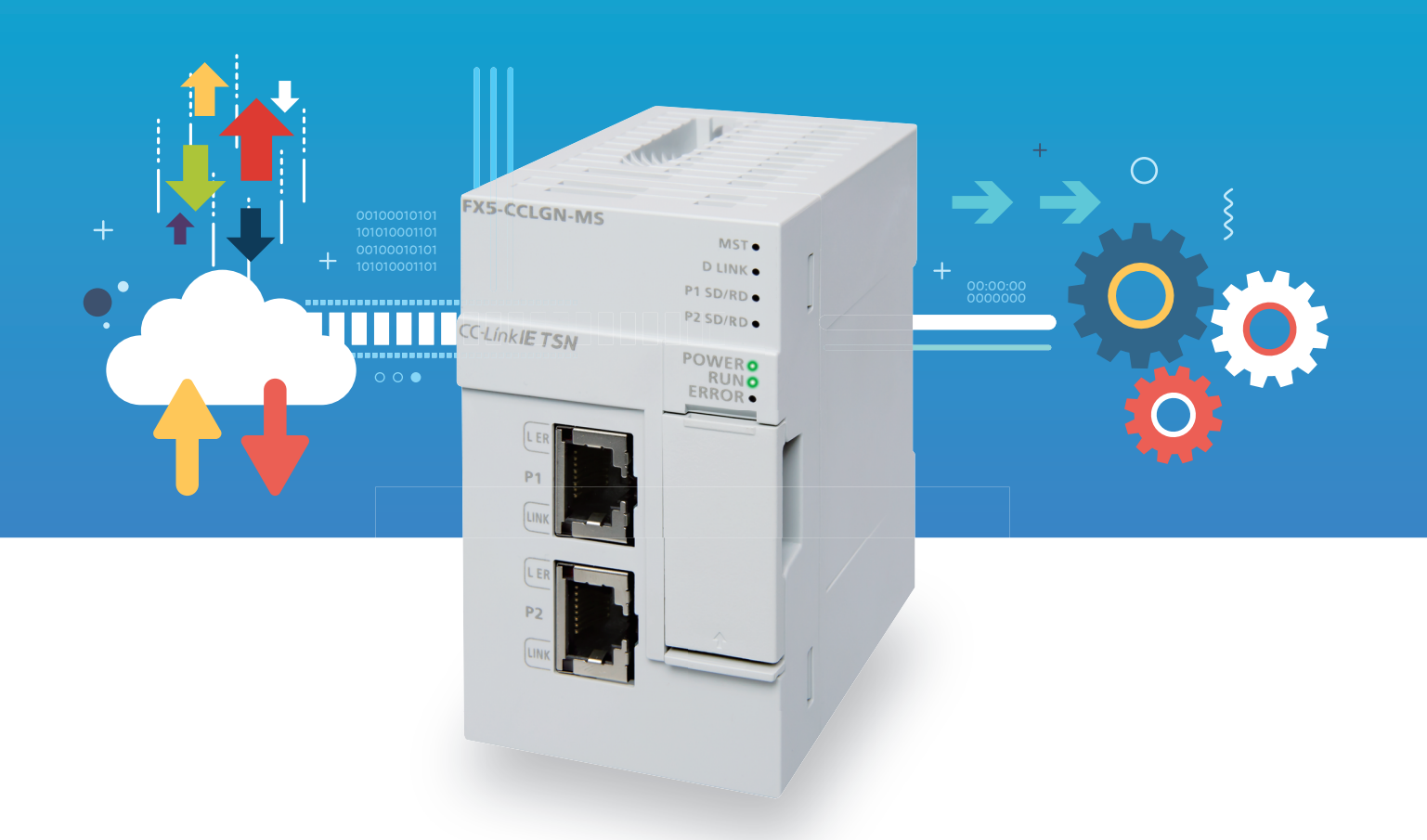

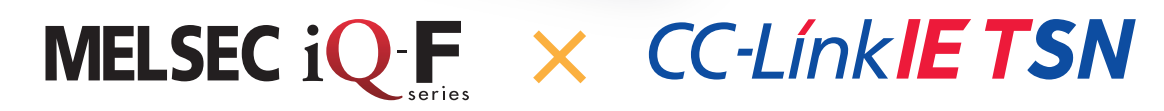

# <span id="page-1-0"></span>**INTRODUCTION**

Thank you for purchasing the Mitsubishi Electric MELSEC iQ-F series programmable controllers.

This manual describes the handling of MELSEC iQ-F series FX5-CCLGN-MS CC-Link IE TSN master/local module. Before using this product, please read this manual and relevant manuals carefully and develop familiarity with the specifications to handle the product correctly.

#### **Regarding use of this product**

- This product has been manufactured as a general-purpose part for general industries, and has not been designed or manufactured to be incorporated in a device or system used in purposes related to human life.
- Before using the product for special purposes such as nuclear power, electric power, aerospace, medicine or passenger movement vehicles, please contact Mitsubishi Electric sales office.
- This product has been manufactured under strict quality control. However when installing the product where major accidents or losses could occur if the product fails, install appropriate backup or failsafe functions into the system.

#### **Note**

- If in doubt at any stage during the installation of the product, always consult a professional electrical engineer who is qualified and trained to the local and national standards. If in doubt about the operation or use, please contact your local Mitsubishi Electric representative.
- Mitsubishi Electric will not accept responsibility for actual use of the product based on these illustrative examples. Please use it after confirming the function and safety of the equipment and system.
- The content, specification etc. of this manual may be changed, for improvement, without notice.
- The information in this manual has been carefully checked and is believed to be accurate; however, if you notice a doubtful point, an error, etc., please contact your local Mitsubishi Electric representative. When doing so, please provide the manual number given at the end of this manual.
- The term "Slave station" and "Authentication Class" have been replaced with "Device station" and "CC-Link IE TSN Class" in accordance with CC-Link Partner Association's policy. However, the terms have not been replaced yet in some areas in the engineering tool, and there may be differences between some window images of the engineering tool and the corresponding description in this manual. In that case, read the terms in the engineering tool's windows as follows.

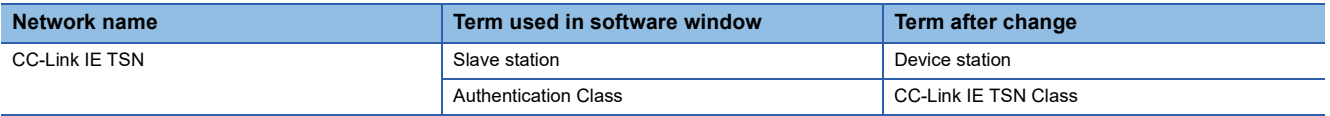

# **CONTENTS**

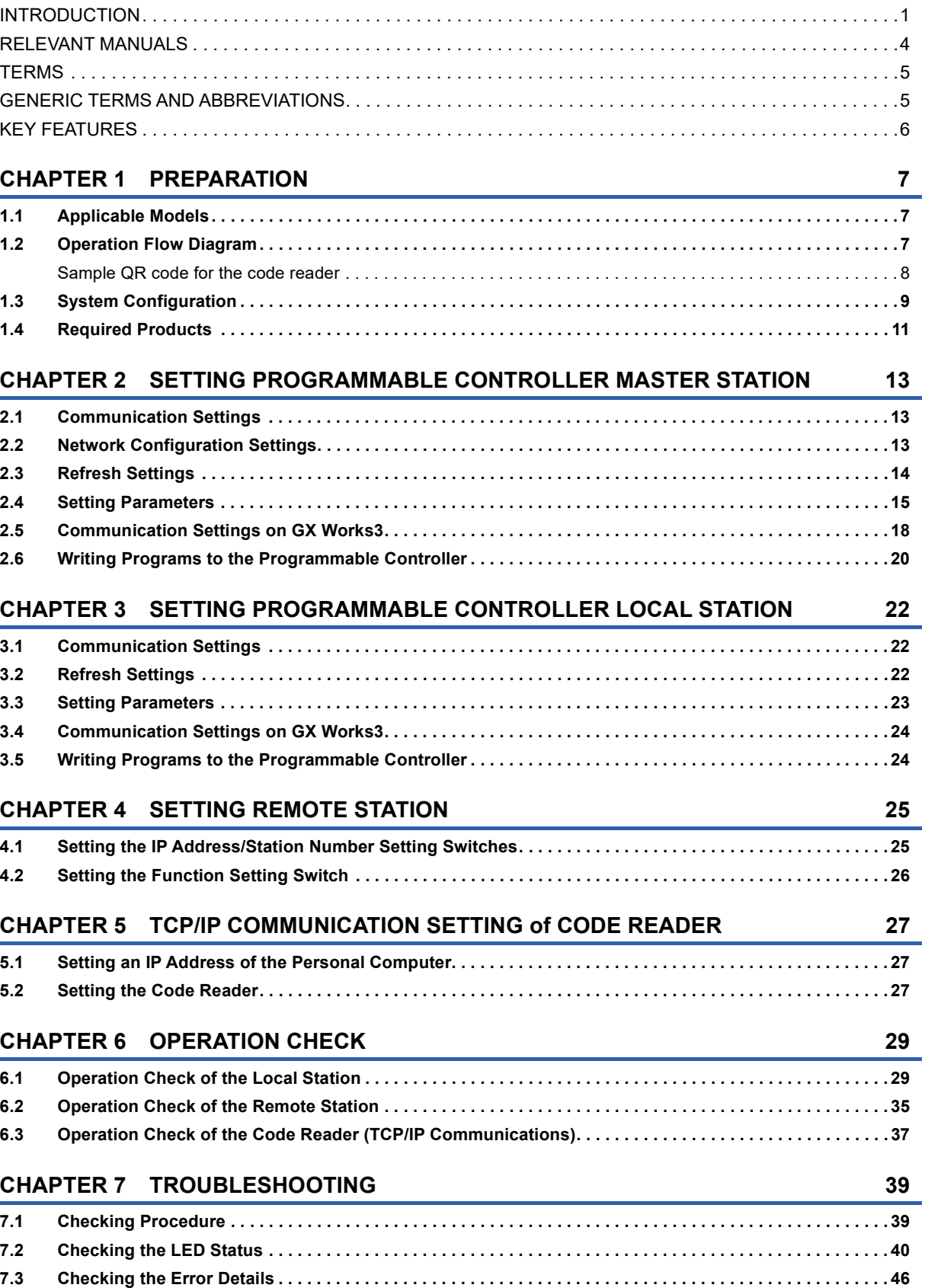

# CONTENTS **2 CONTENTS**

#### **APPENDICES** 49

# <span id="page-4-0"></span>**RELEVANT MANUALS**

The following relevant manuals can be downloaded from the Mitsubishi Electric FA site.

www.mitsubishielectric.co.jp/fa/ref/ref.html?kisyu=plcf&manual=download\_all

#### [ $\bigcirc$ : Available,  $\longrightarrow$ : Not available]

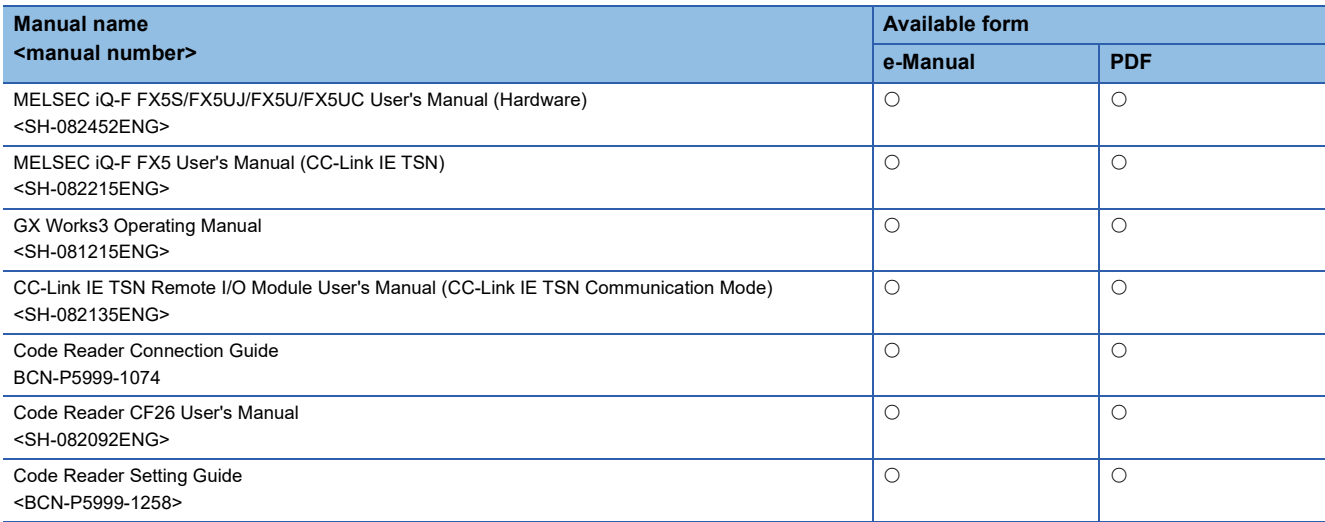

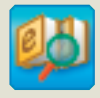

#### **Quick and satisfying browsing e-Manual Viewer**

e-Manual Viewer allows users to browse optimized FA-related documents such as Mitsubishi Electric FA product manuals. e-Manual Viewer can be downloaded for free from the Mitsubishi Electric FA Website.

#### **Easy on-demand download of latest documents**

All necessary documents can be easily downloaded with one click. The latest documents are available at any time.

#### **Quick cross document search for necessary information**

Refine search and fuzzy search are available for all downloaded documents. Intuitive search using illustrations is available for hardware specifications of the product.

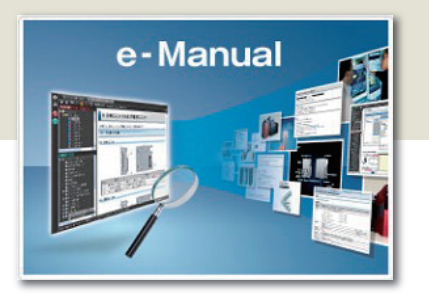

#### **Copying example programs to an engineering tool**

Example programs contained in a document can be directly copied to an engineering tool, eliminating the need of inputting the programs.

#### **Sharing information among multiple users**

The documents can be customized by adding useful information as a note freely. Latest documents and notes can be shared with multiple users using the document sharing function.

Introduction for the concept and features of e-Manual Viewer is available on the following website.

http://fa-mel.com/fa/ref/ref.html?k=plceng&smerit=emaviewer\_win

The installation file for Windows<sup>®</sup> can be downloaded from the following website.

http://fa-mel.com/fa/ref/ref.html?k=plceng&software=emaviewer\_en

# <span id="page-5-0"></span>**TERMS**

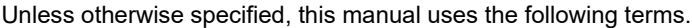

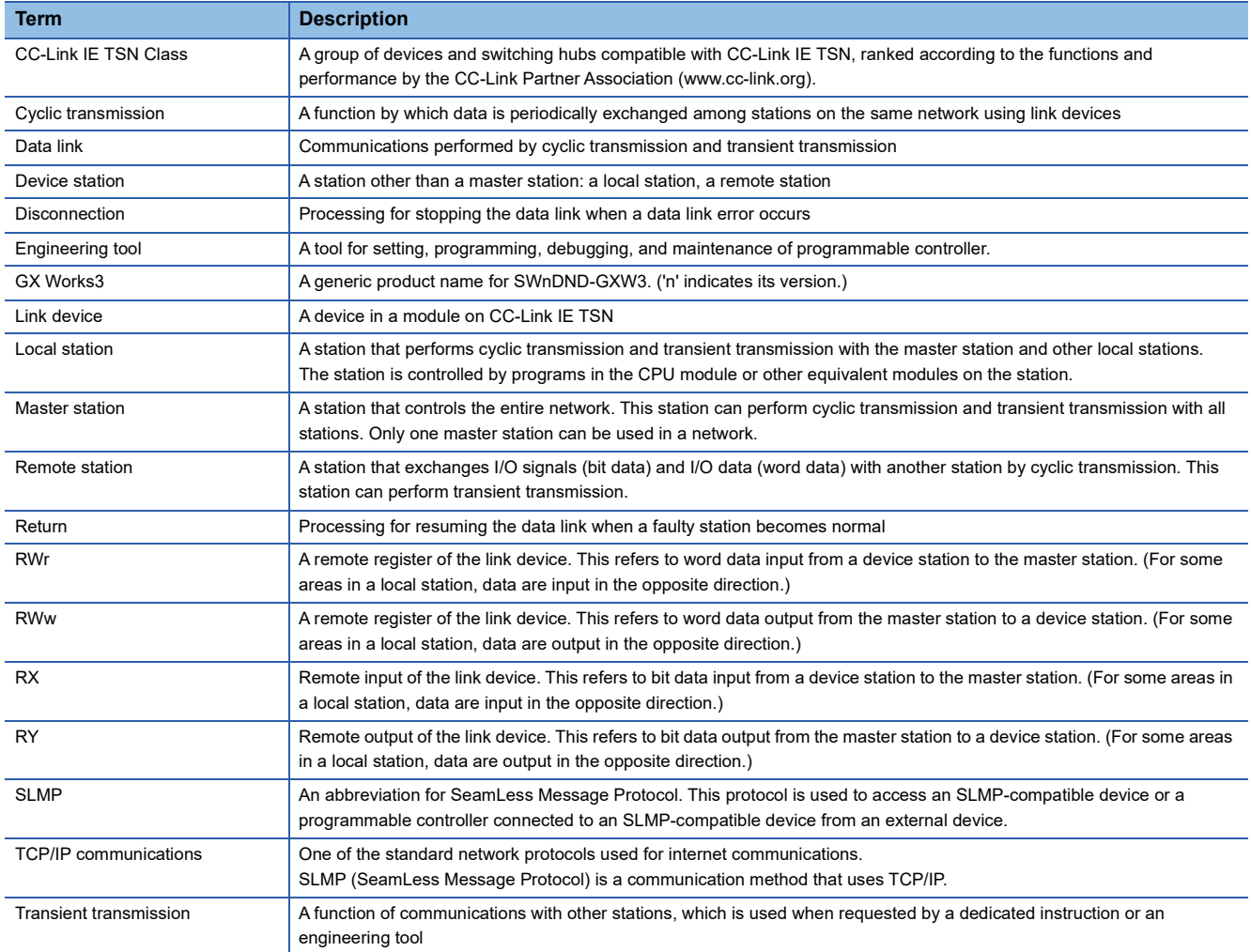

#### <span id="page-5-1"></span>**GENERIC TERMS AND ABBREVIATIONS**

Unless otherwise specified, this manual uses the following generic terms and abbreviations.

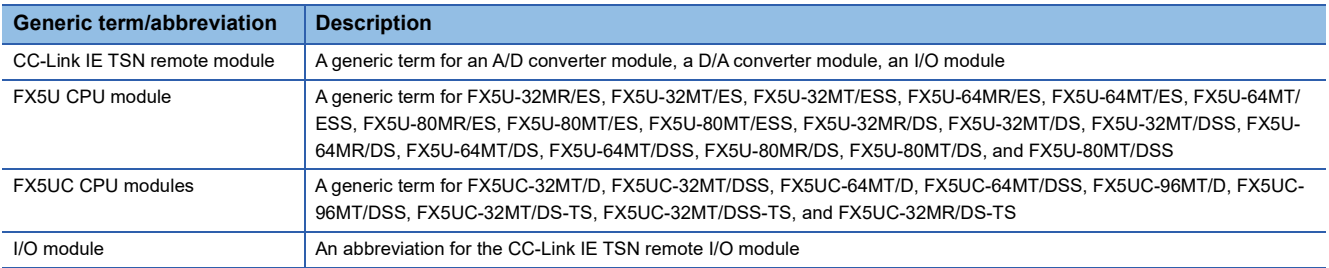

# <span id="page-6-0"></span>**KEY FEATURES**

#### **Point1**

#### Flexible and optimum system construction with standard Ethernet devices

Since the CC-Link IE TSN and the TCP/IP network can coexist, the standard Ethernet devices can be used on the same line. This enables to perform control communications and information communications on the same Ethernet, reducing the design and installation cost for the system construction. Even if various data communications are performed over the network, the system control is not affected and the punctuality of control data can be ensured. -

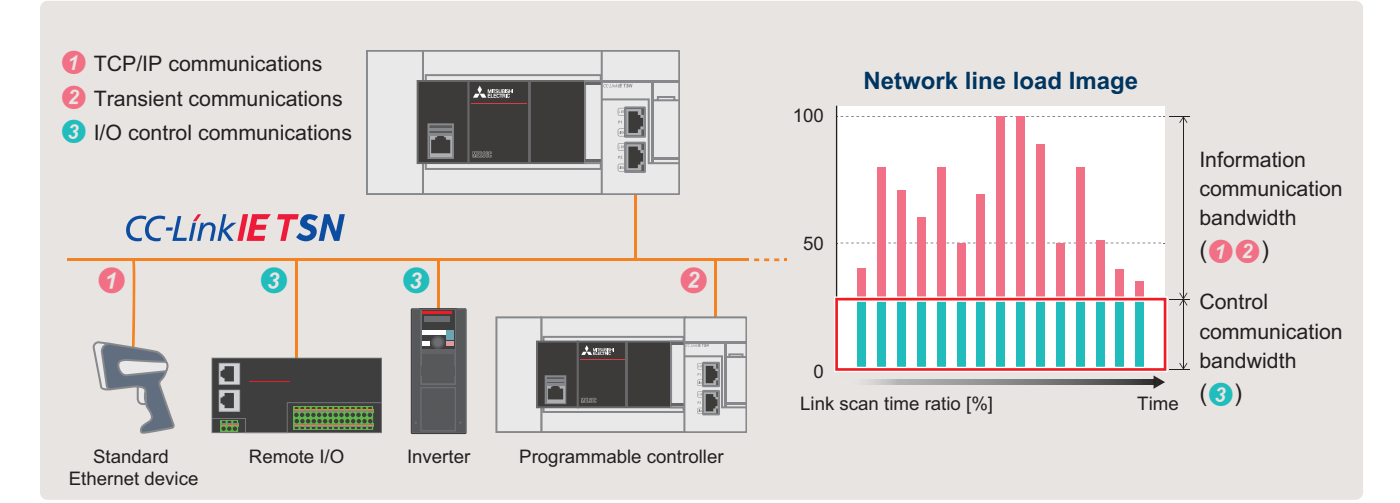

#### **Point2**

#### Easy replacement of device stations using

the automatic parameter distribution function Parameters stored in the CPU module by the master station are automatically distributed to the device stations when the device station is powered ON or disconnected stations return to the network. This eliminates the need of writing parameters individually to each device station even after replacement, facilitating replacement of the device stations.

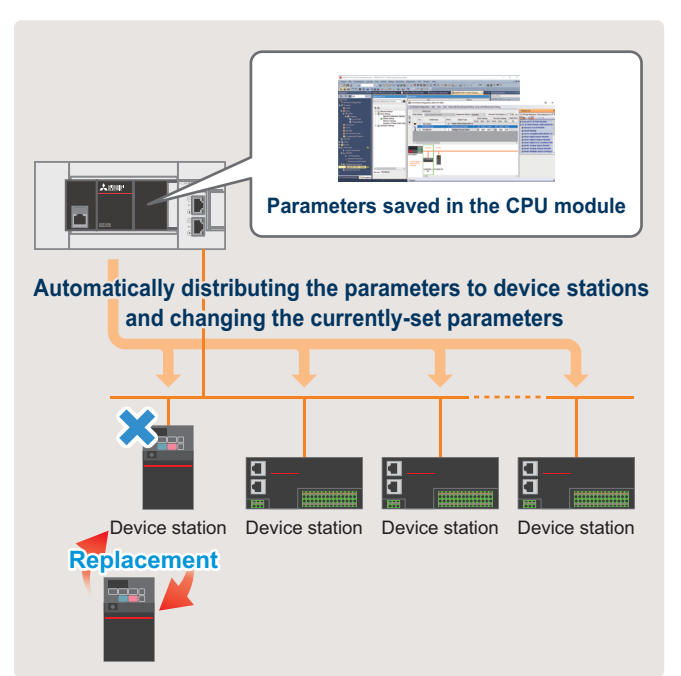

#### Point3

#### Easy debug of the entire network

Parameters of all stations can be set and monitored by connecting GX Works3 to any one of the ports in the CC-Link IE TSN network. This eliminates the need of rewiring cables, reducing the debug cost.

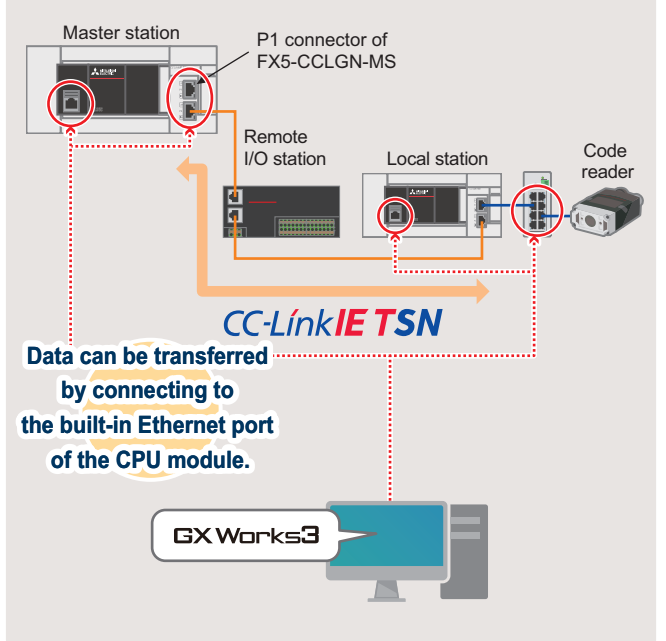

For a setting example when GX Works3 is connected to P1 connector of the FX5-CCLGN-MS, refer to  $\sqrt{p}$  [Page 29 Operation Check of the Local Station](#page-29-2).

# <span id="page-7-0"></span>**1 PREPARATION**

This manual describes the settings for cyclic transmission (communicating data periodically among stations on the network using link devices). For other communication functions, refer to the following.

Cana 4.1 Function List in the MELSEC iQ-F FX5 User's Manual (CC-Link IE TSN)

# <span id="page-7-1"></span>**1.1 Applicable Models**

The programmable controllers described in this manual are shown in the following table.

#### **Programmable controller**

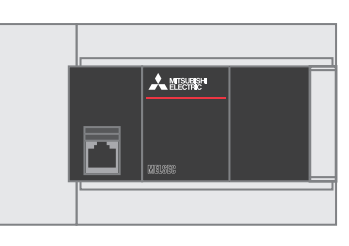

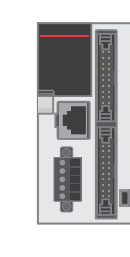

<span id="page-7-3"></span>FX5U CPU module FX5U CPU module

# <span id="page-7-2"></span>**1.2 Operation Flow Diagram**

- *1.* Preparing the required products *2.* Setting the programmable
- controller master station
- *3.* Setting the programmable controller local station

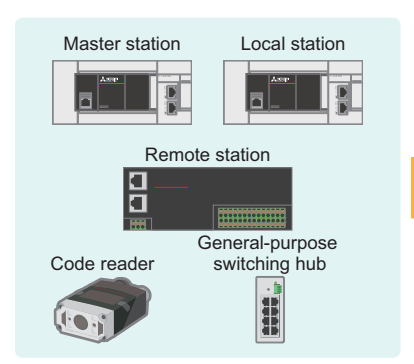

- *4.* Setting the remote station *5.* Setting TCP/IP
- GX Works3 Master station **Ethernet** 
	- communications of a code reader
- GX Works3 Local station Ethernet
	- *6.* Checking the operation

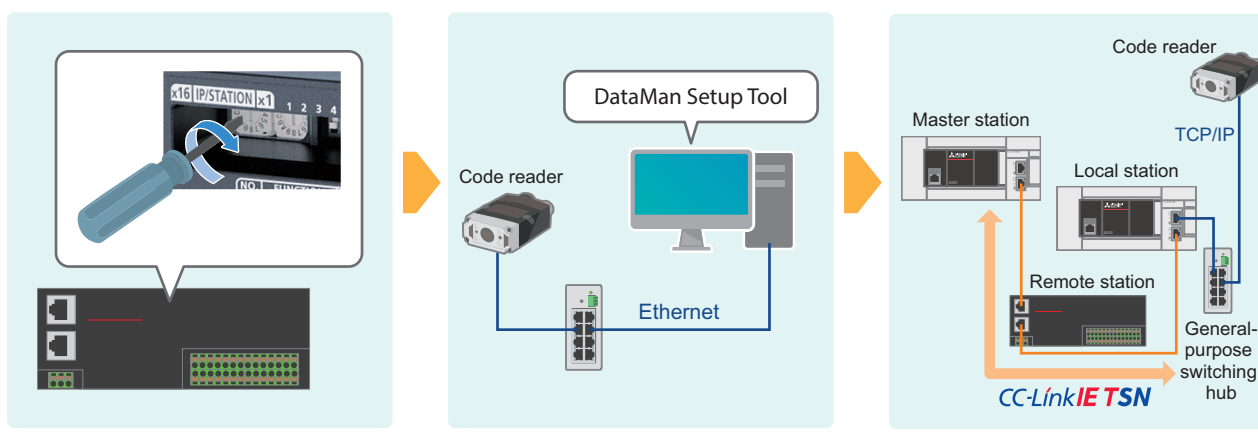

#### <span id="page-8-1"></span><span id="page-8-0"></span>**Sample QR code for the code reader**

To read the QR code below, refer to the following for the procedure. (Fage 37 Operation Check of the Code Reader (TCP/ [IP Communications\)\)](#page-37-1)

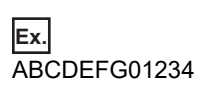

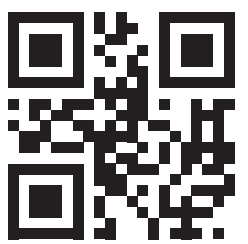

# <span id="page-9-2"></span><span id="page-9-0"></span>**1.3 System Configuration**

This section describes the system configuration in which two device stations (a remote station and a local station) are connected to the master station (FX5U CPU module, FX5-CCLGN-MS). They are connected in a line topology. In this system, TCP/IP communications (code reader) are mixed.

IP addresses for the modules and devices used in the system must be set in advance by a user. The same address must be set for all the subnet masks.

In this manual, the IP addresses are set to "192.168.3.  $\Box$ " and the subnet mask is set to "255.255.255.0".

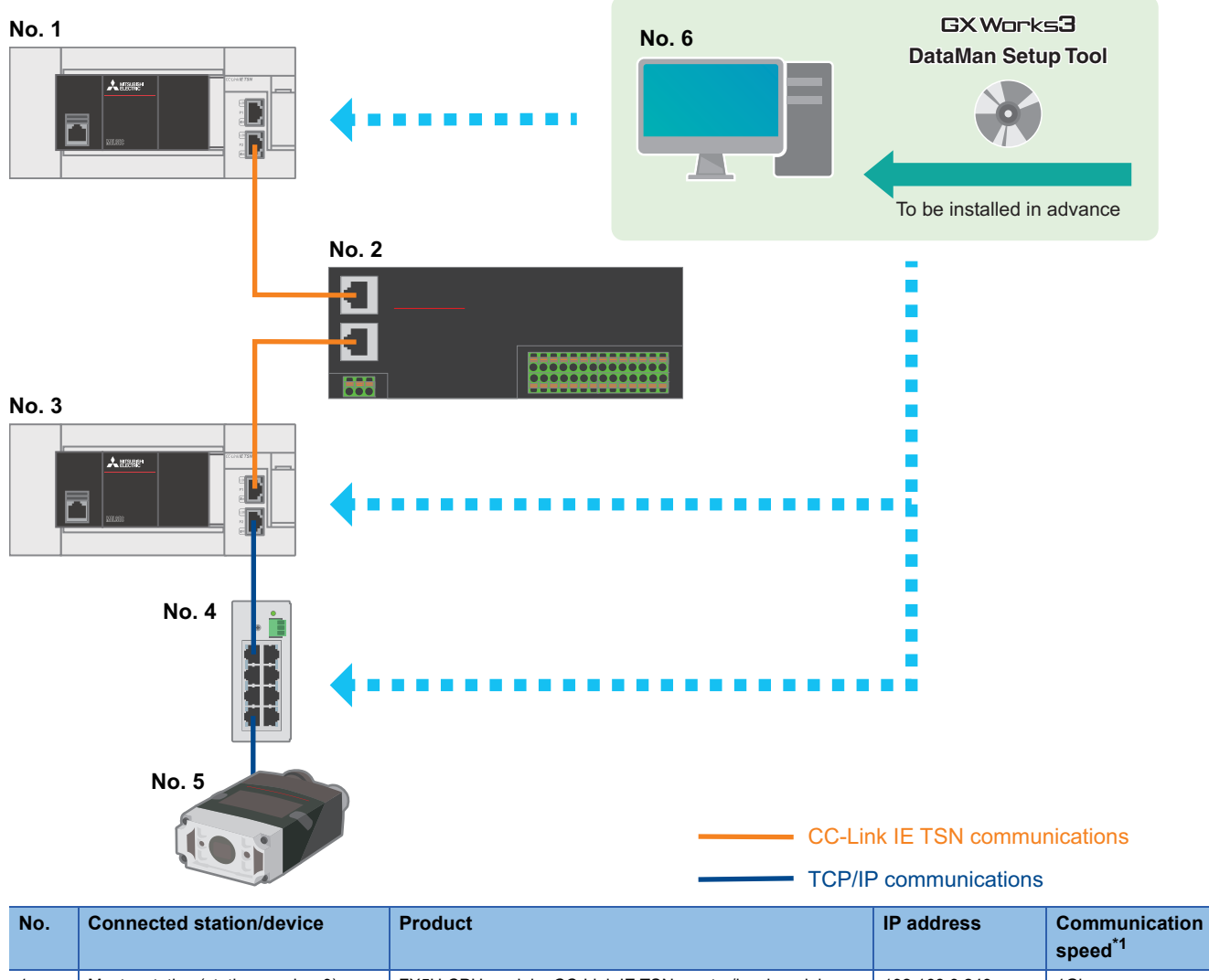

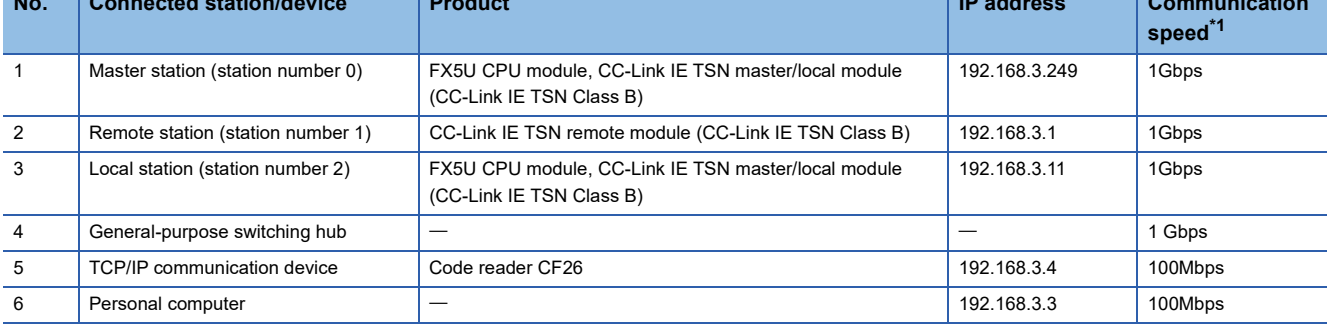

<span id="page-9-1"></span>\*1 Connectable products differ depending on the communication mode and communication speed. For details, refer to the following. When the communication speed for the master station is set to 1Gbps in the MELSEC iQ-F FX5 User's Manual (CC-Link IE TSN) For the power supply wiring of FX5U/FX5UC CPU modules, refer to the following. Lansection 13.4 Power Supply Wiring in the MELSEC iQ-F FX5S/FX5UJ/FX5U/FX5UC User's Manual (Hardware)

For the power supply wiring of CC-Link IE TSN remote module, refer to the following. Capter 6 INSTALLATION AND WIRING in the CC-Link IE TSN Remote I/O Module User's Manual (CC-Link IE TSN Communication Mode)

For the power supply wiring of code reader, refer to the following. Connecting and wiring a code reader in the Code Reader Connection Guide

# <span id="page-11-0"></span>**1.4 Required Products**

In the system configuration (refer to  $\Box$  [Page 9 System Configuration](#page-9-0)) of this manual, the following products are used.

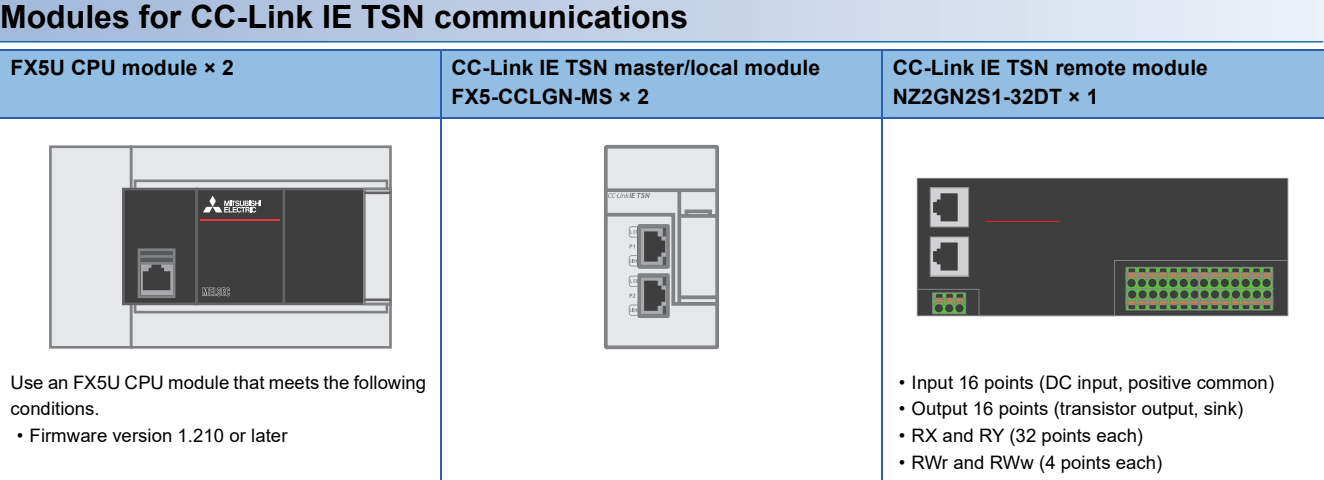

#### **Device and cables for TCP/IP communications**

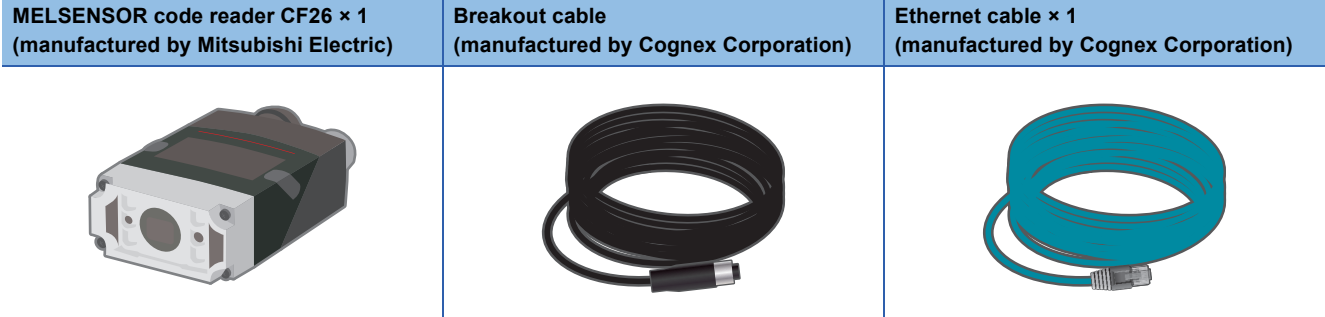

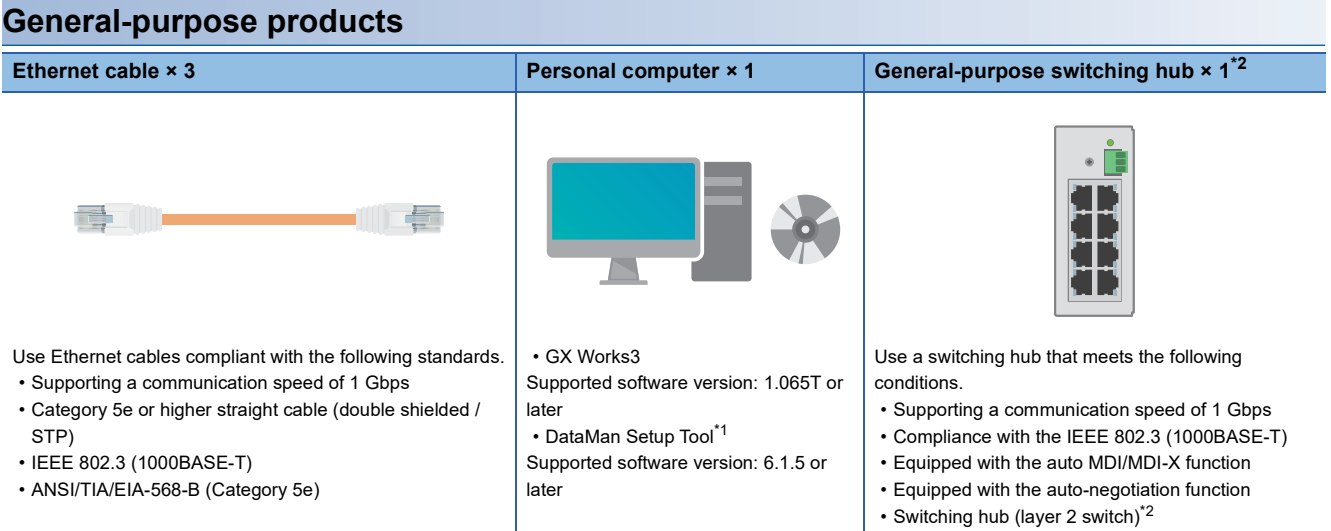

<span id="page-11-2"></span>\*1 For information on how to obtain DataMan Setup Tool (configuration tool for MELSENSOR Code Reader), please contact your local Mitsubishi Electric sales office or representative.

<span id="page-11-1"></span>\*2 A repeater hub cannot be used.

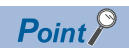

Wiring of CC-Link IE TSN supports a star topology and a line topology. In the system configuration example of this manual, the master station, the device stations and other devices are connected in a line topology. To connect them in a star topology, a dedicated TSN switching hub is required. For details, refer to the following.

Capter 5 SYSTEM CONFIGURATION in the MELSEC iQ-F FX5 User's Manual (CC-Link IE TSN)

# <span id="page-13-0"></span>**2 SETTING PROGRAMMABLE CONTROLLER MASTER STATION**

This chapter describes the settings for the programmable controller master station in the system and the setting procedure.

# <span id="page-13-1"></span>**2.1 Communication Settings**

For the communication setting procedure, refer to  $\mathbb{F}$  [Page 15 Setting Parameters,](#page-15-0) Step 4.

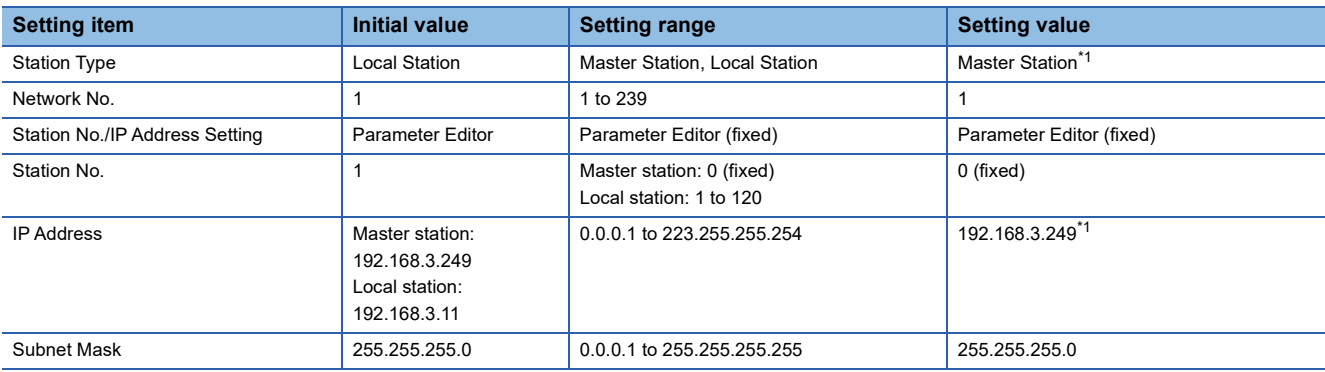

<span id="page-13-3"></span>\*1 Refer to the system configuration ( $\Box$ ) [Page 9 System Configuration](#page-9-2)).

# <span id="page-13-2"></span>**2.2 Network Configuration Settings**

For the network configuration setting procedure, refer to  $\Box$  [Page 15 Setting Parameters,](#page-15-0) Step 6.

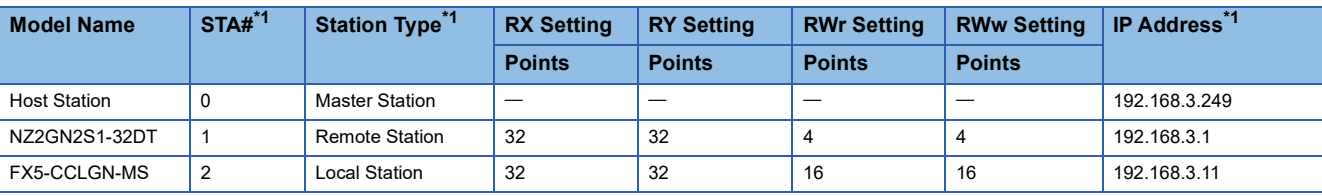

<span id="page-13-4"></span>\*1 Refer to the system configuration ( $\sqrt{p}$  [Page 9 System Configuration](#page-9-2)).

# <span id="page-14-1"></span><span id="page-14-0"></span>**2.3 Refresh Settings**

This section describes the refresh settings to perform the following data communications between the master station and the remote/local station using the link devices.

For the refresh setting procedure, refer to  $E =$  [Page 15 Setting Parameters](#page-15-0), Step 8.

#### **Refresh Settings**

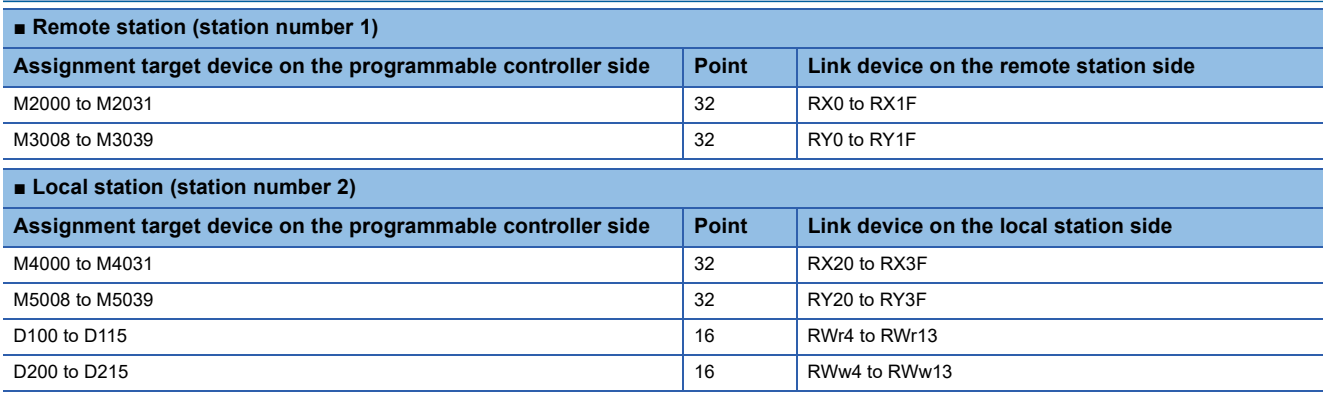

#### **Data communications with link devices**

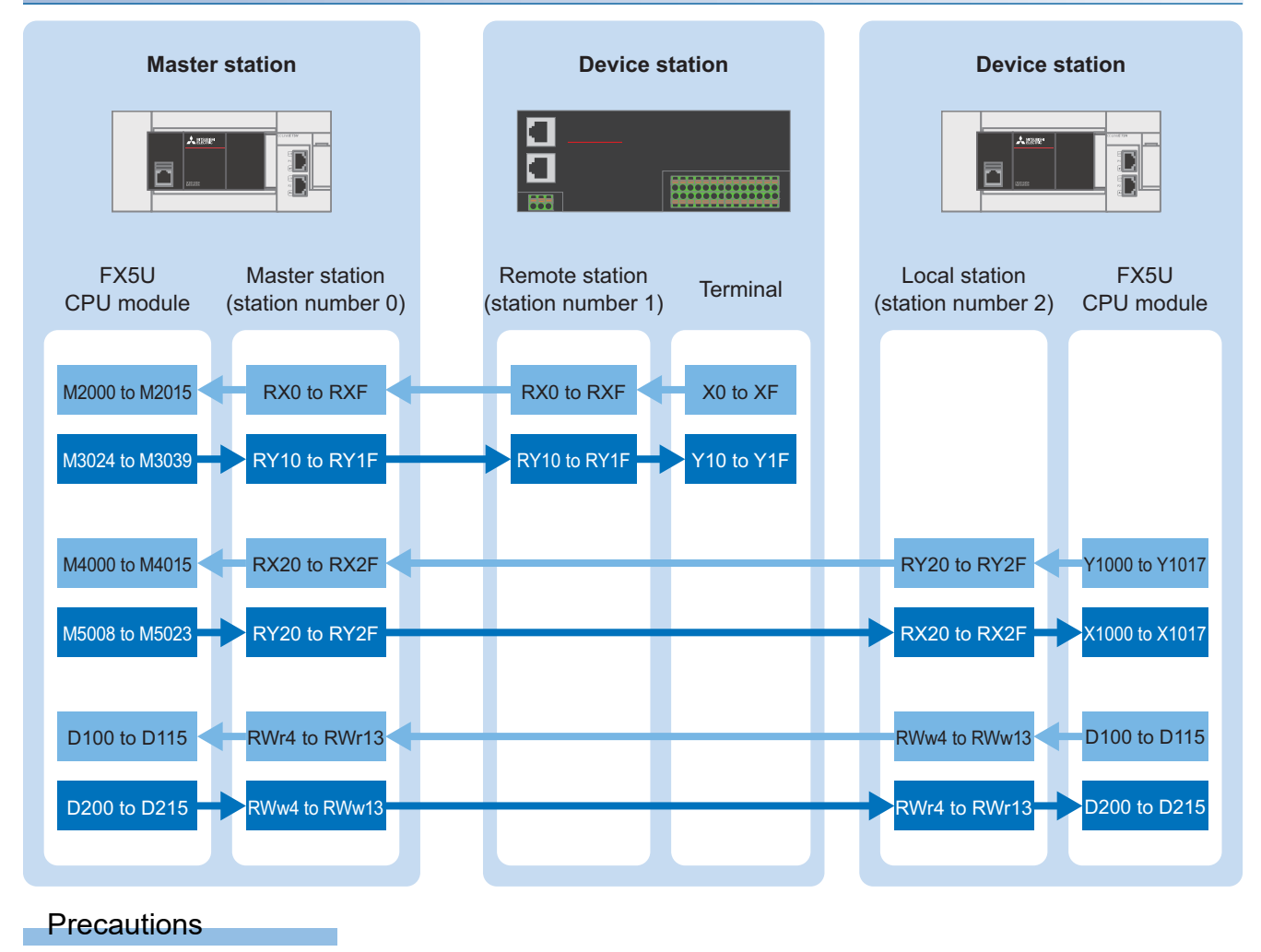

#### The above areas are used as the link devices for network. Do not use these areas for other purposes.

**2**

# <span id="page-15-1"></span><span id="page-15-0"></span>**2.4 Setting Parameters**

This section describes the communication settings, network configuration settings, and refresh settings on GX Works3.

*1.* Open the "Module Configuration" window. Select "FX5-CCLGN-MS", and drag and drop it onto the "Module Configuration" window.

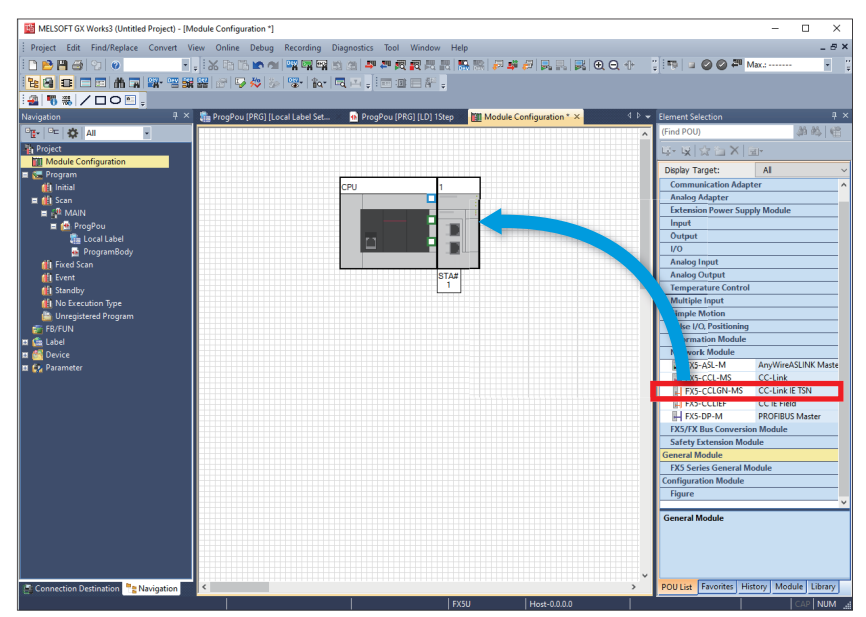

*2.* Double-click the added "FX5-CCLGN-MS". When the following window appears, click the [Yes] button.

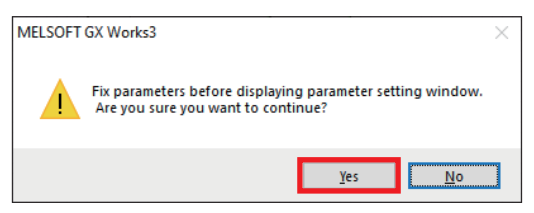

*3.* When the following window appears, click the [OK] button.

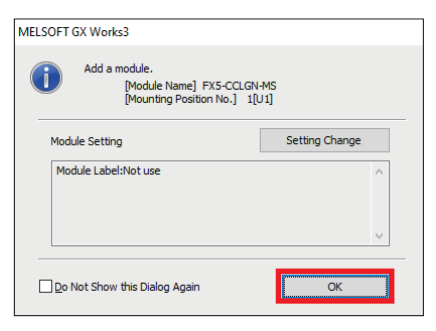

4. Set the parameters according to the communication settings ( $\mathbb{F}$  [Page 13 Communication Settings\)](#page-13-1), and click the [Apply] button.

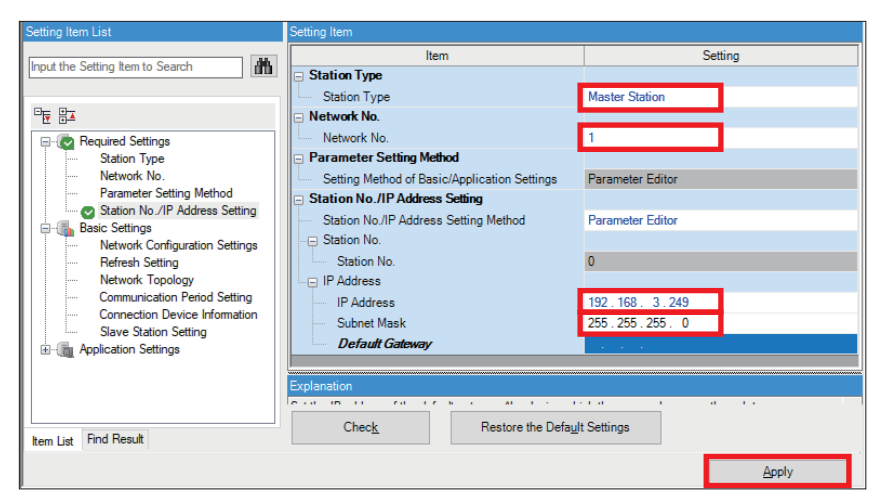

5. Click "Basic Settings" <sup>→</sup> Double-click <Detailed Setting> of "Network Configuration Settings".

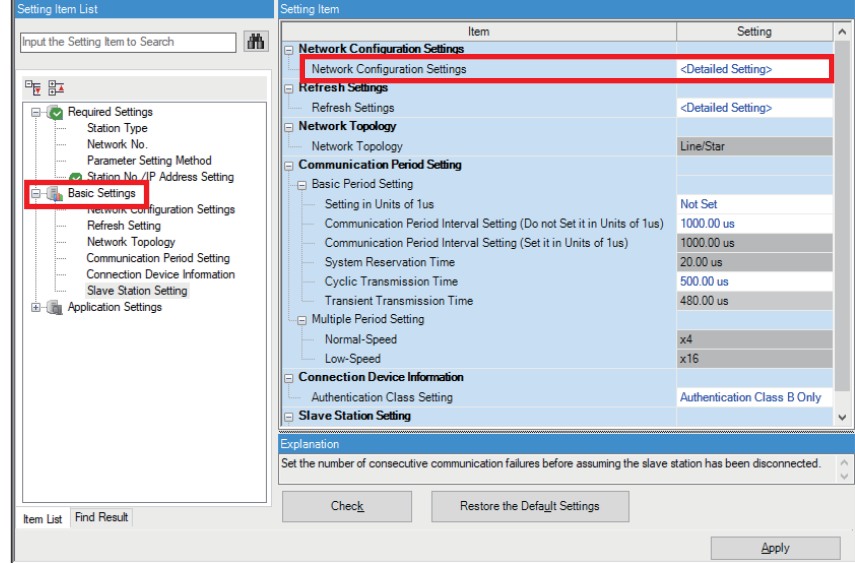

In this manual, "authentication Class" is referred to as "CC-Link IE TSN Class".

*6.* Select the remote station (NZ2GN2S1-32DT) and the local station (FX5-CCLGN-MS) from "Module List", and drag and drop them to the network map. Set the parameters according to the network configuration settings ( $\Box$  Page 13 [Network Configuration Settings\)](#page-13-2), and click the [Close with Reflecting the Setting] button.

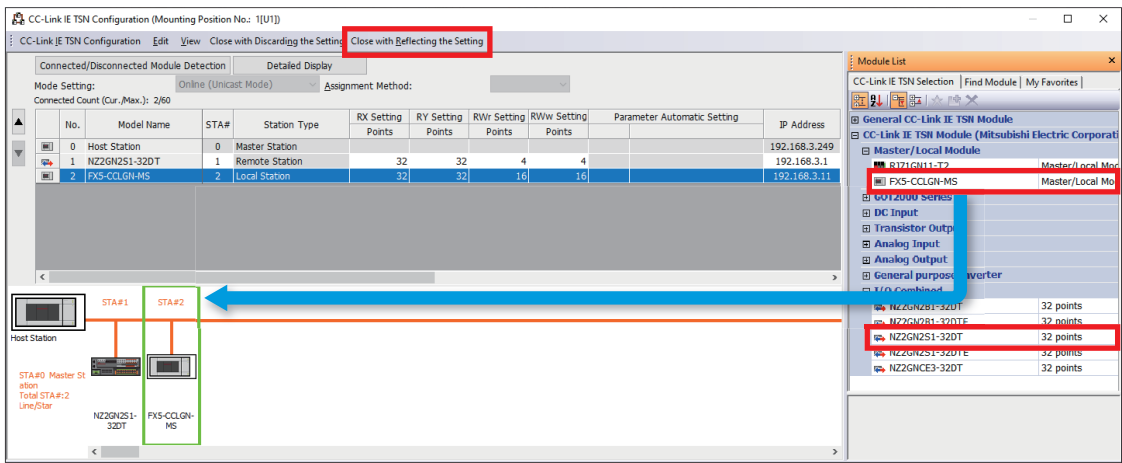

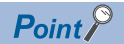

The parameters for the TCP/IP communication device is not set at "Network Configuration Settings" on the master station side. Set the parameters on the TCP/IP communication device. For the parameter settings on the TCP/IP communication device in this manual, refer to  $\mathbb{F}$  [Page 27 Setting the Code Reader.](#page-27-3)

*7.* Double-click <Detailed Setting> of "Refresh Settings".

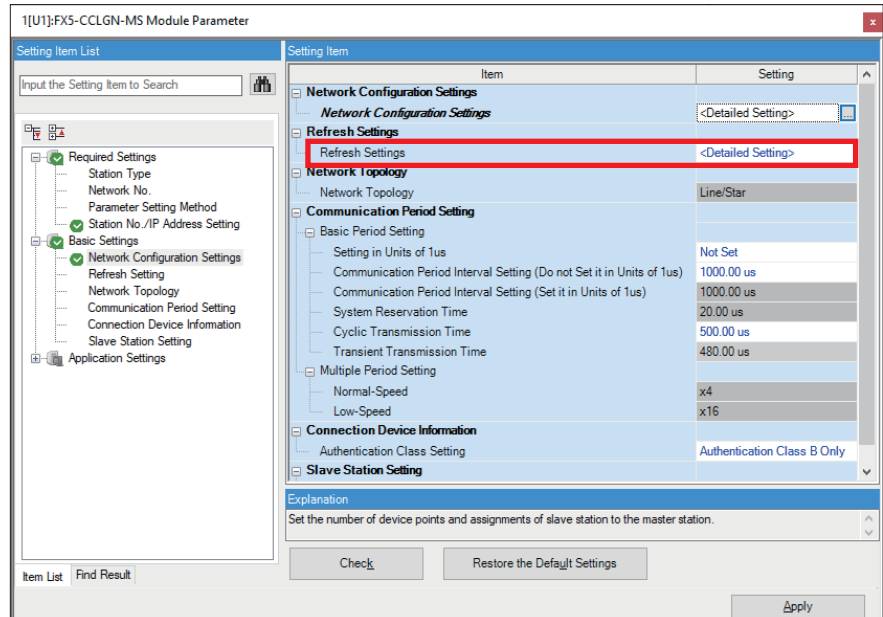

In this manual, "authentication Class" is referred to as "CC-Link IE TSN Class".

8. Set the parameters according to the refresh settings, and click the [Apply] button. ( $\Box$  [Page 14 Refresh Settings](#page-14-0))

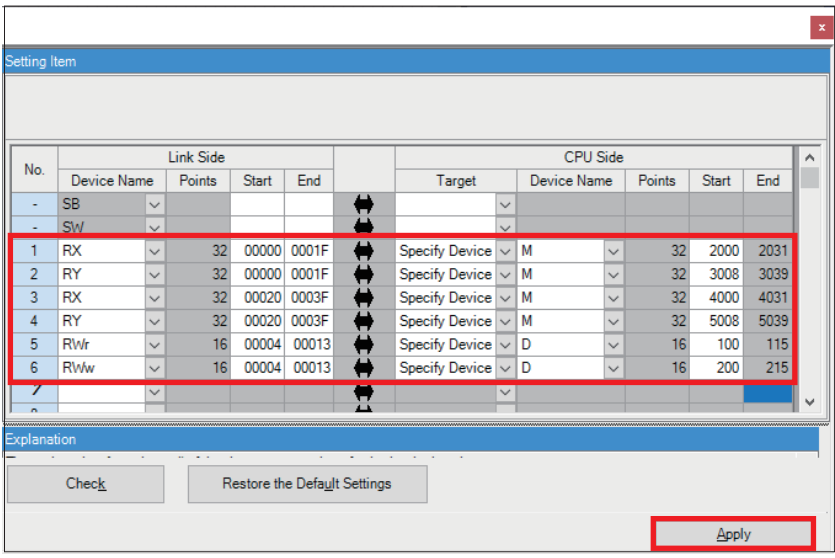

# <span id="page-18-1"></span><span id="page-18-0"></span>**2.5 Communication Settings on GX Works3**

This section describes how to perform the communication test before writing programs to the programmable controller. Directly connect the Ethernet ports with a cable as shown below.

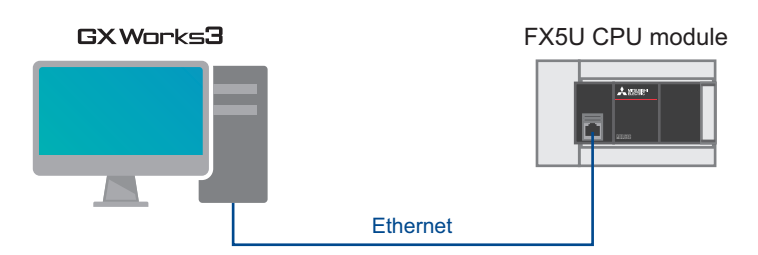

1. Select [Online]  $\Rightarrow$  [Current Connection Destination].

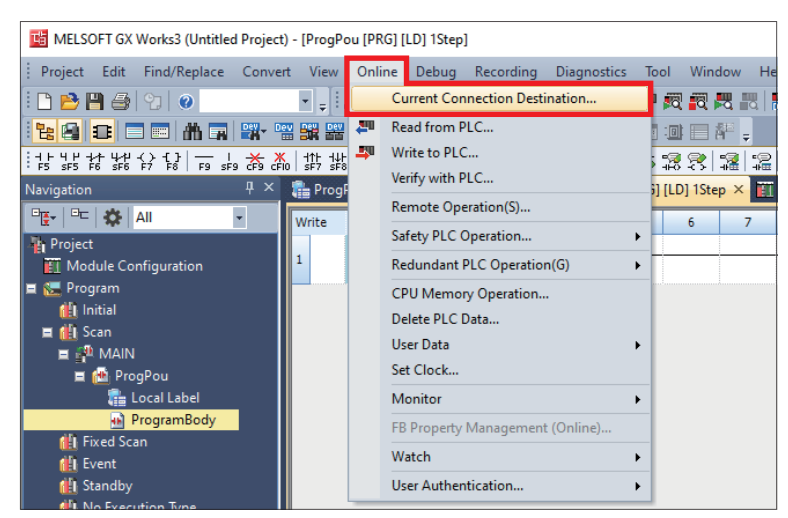

*2.* Select "Direct Coupled Setting".

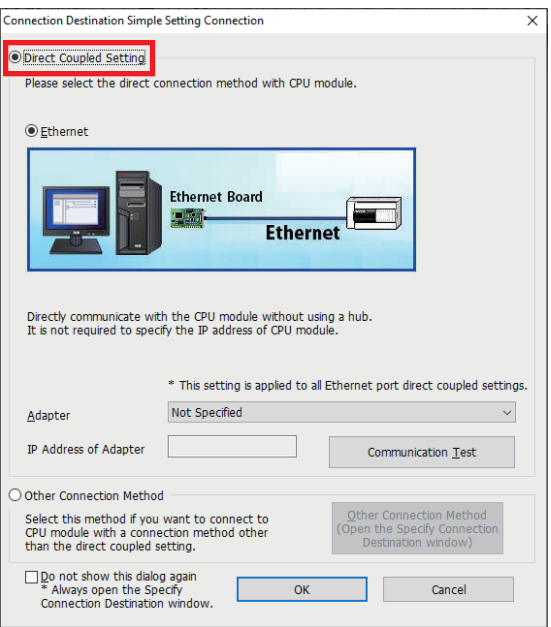

*3.* Specify an Ethernet adapter of the personal computer which is used when the personal computer is directly connected to the CPU module.

When "Not Specified" is set, select an adapter to be used from the drop-down list.

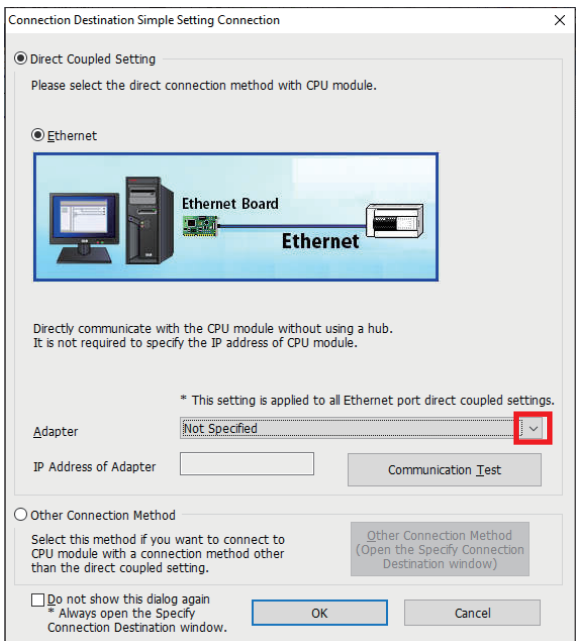

4. After the adapter is selected, click the [Communication Test] button.

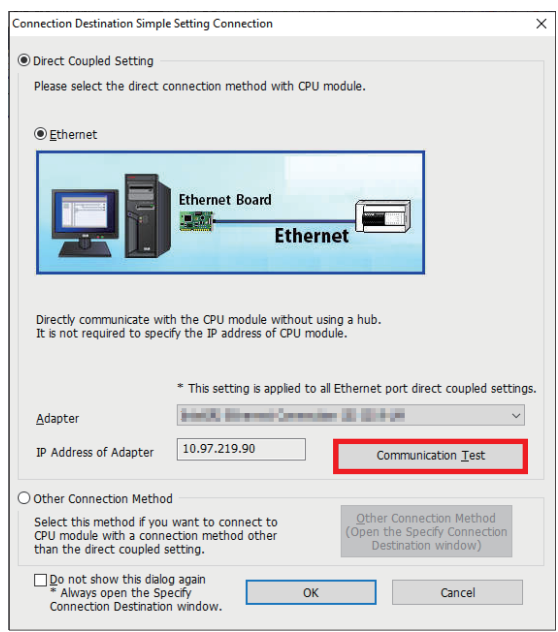

*5.* When the following window appears, click the [OK] button.

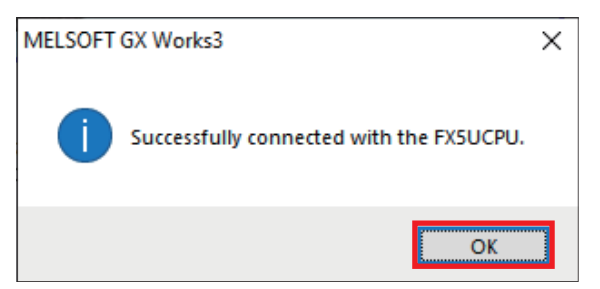

For the connection via a hub, refer to the following.

CJSection 4.2 Connection Via a Hub in the MELSEC iQ-F FX5 User's Manual (Ethernet Communication)

# <span id="page-20-1"></span><span id="page-20-0"></span>**2.6 Writing Programs to the Programmable Controller**

This section describes how to write programs to the programmable controller. Before writing the program to the programmable controller, an operation to finalize the logic and parameters must be performed.

**1.** Select [Convert]  $\Rightarrow$  [Rebuild All].

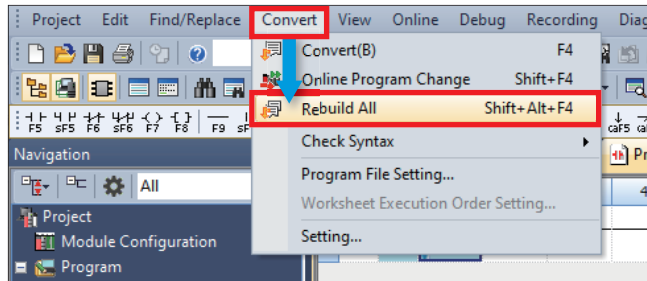

#### *2.* Click the [OK] button.

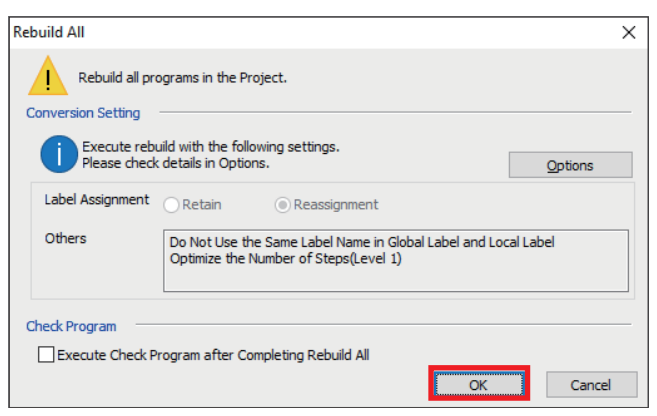

**3.** Select [Online]  $\Rightarrow$  [Write to PLC].

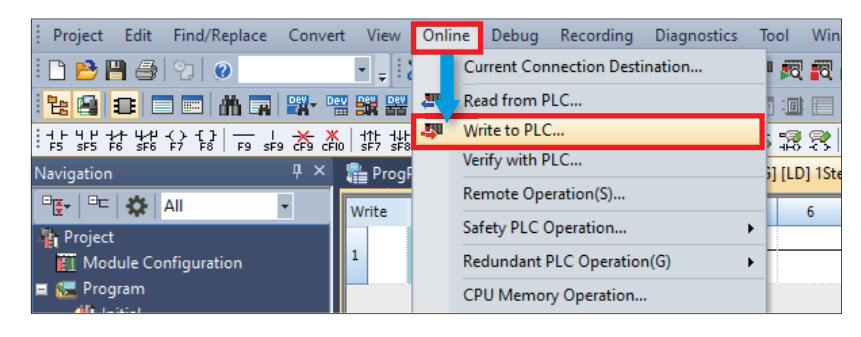

4. Click the [Parameter + Program] button, and click the [Execute] button.

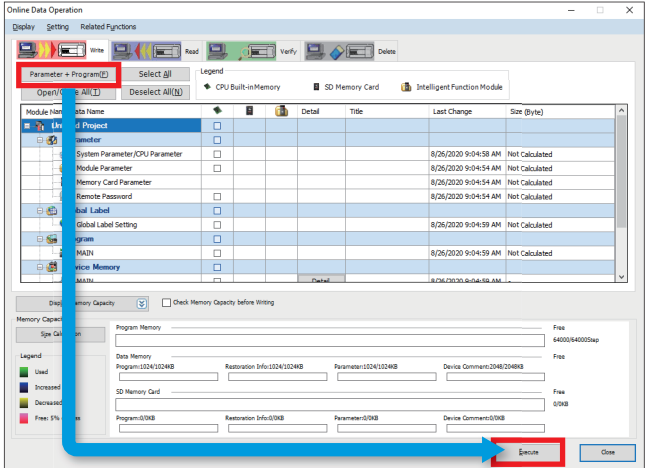

**5.** When the following window appears, click the [Yes to all] button.

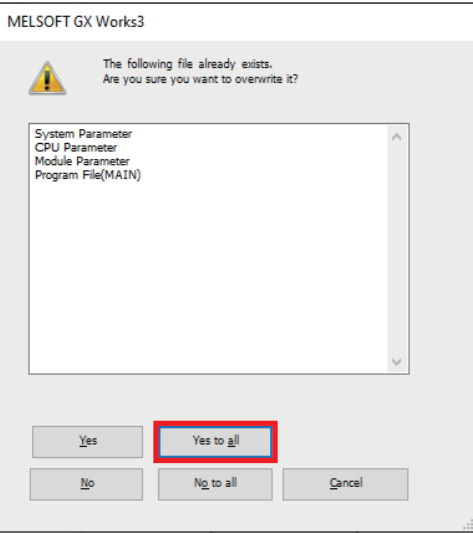

*6.* After the programs are written to the programmable controller, reset or power OFF and ON the programmable controller.

# <span id="page-22-0"></span>**3 SETTING PROGRAMMABLE CONTROLLER LOCAL STATION**

This chapter describes the settings for the programmable controller local station in the system.

## <span id="page-22-1"></span>**3.1 Communication Settings**

For the communication setting procedure, refer to  $\mathbb{F}$  [Page 23 Setting Parameters,](#page-23-0) Step 4.

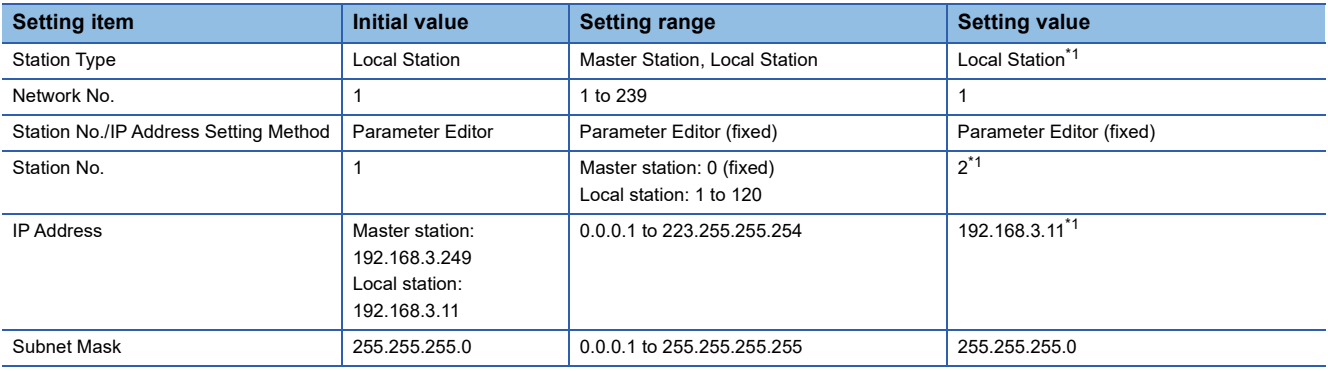

<span id="page-22-3"></span>\*1 Refer to the system configuration ( $\sqrt{p}$  [Page 9 System Configuration](#page-9-2)).

# <span id="page-22-2"></span>**3.2 Refresh Settings**

This section describes the refresh settings for the local station by referring to Section 2.3 Refresh Setting. (CF Page 14 [Refresh Settings](#page-14-1))

For the refresh setting procedure, refer to  $\mathbb{F}$  [Page 23 Setting Parameters](#page-23-0), Step 6.

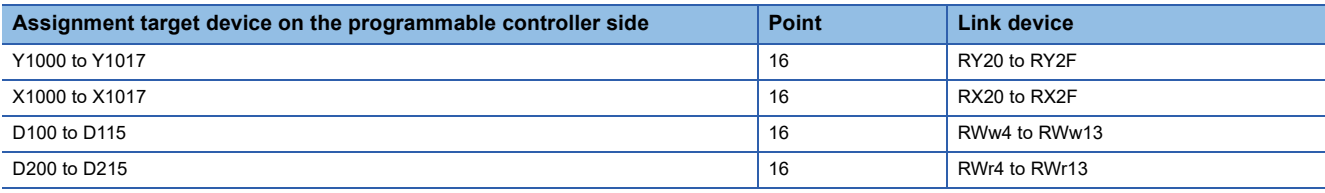

# <span id="page-23-1"></span><span id="page-23-0"></span>**3.3 Setting Parameters**

This section describes the communication settings and refresh settings on GX Works3.

*1.* Open the "Module Configuration" window. Select "FX5-CCLGN-MS", and drag and drop it onto the "Module Configuration" window.

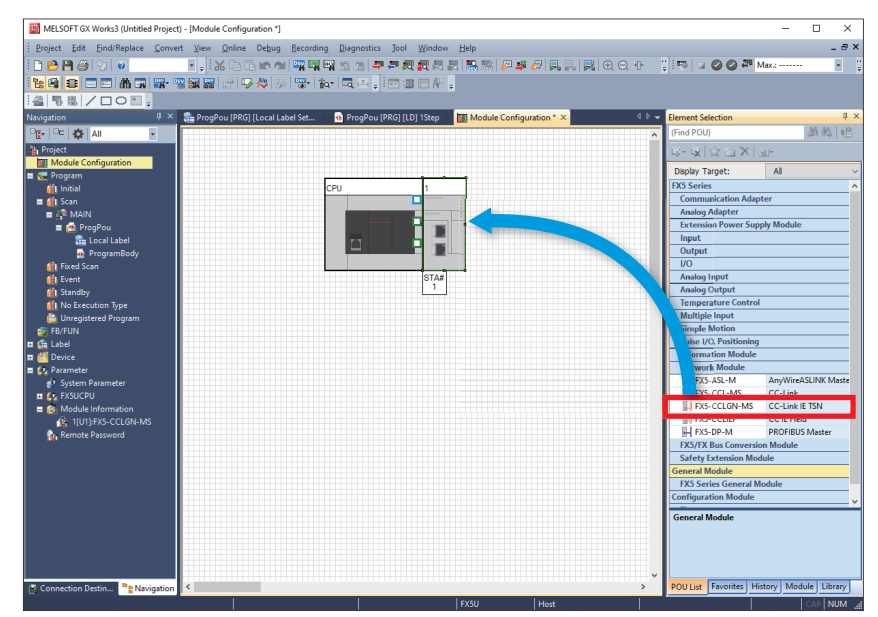

*2.* Double-click the added "FX5-CCLGN-MS". When the following window appears, click the [Yes] button.

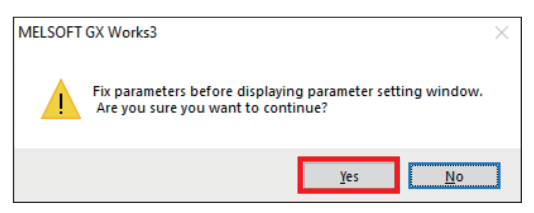

*3.* When the following window appears, click the [OK] button.

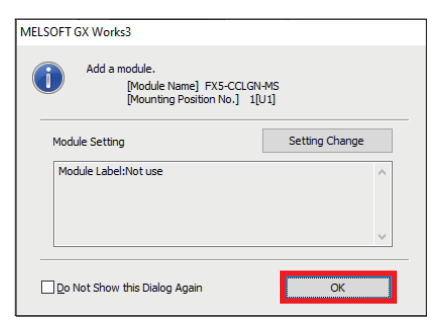

4. Set the parameters according to the communication settings ( $\mathbb{F}$  [Page 22 Communication Settings\)](#page-22-1), and click the [Apply] button.

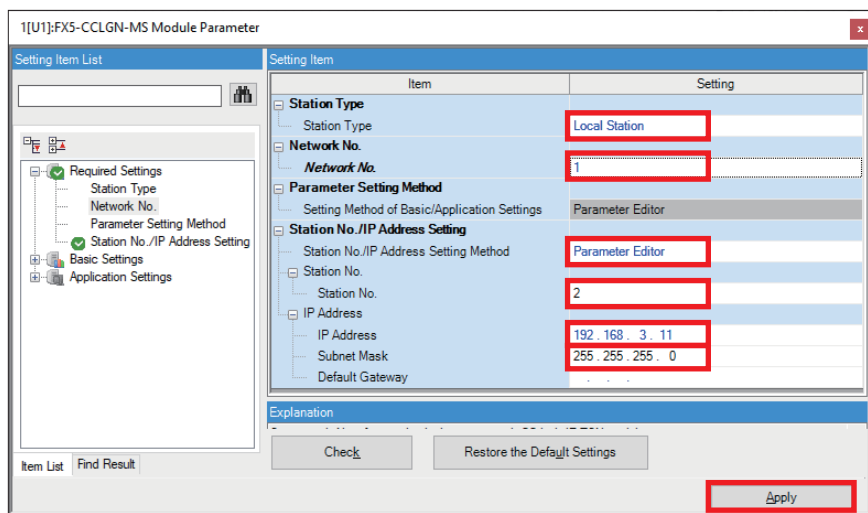

*5.* Double-click <Detailed Setting> of "Refresh Settings".

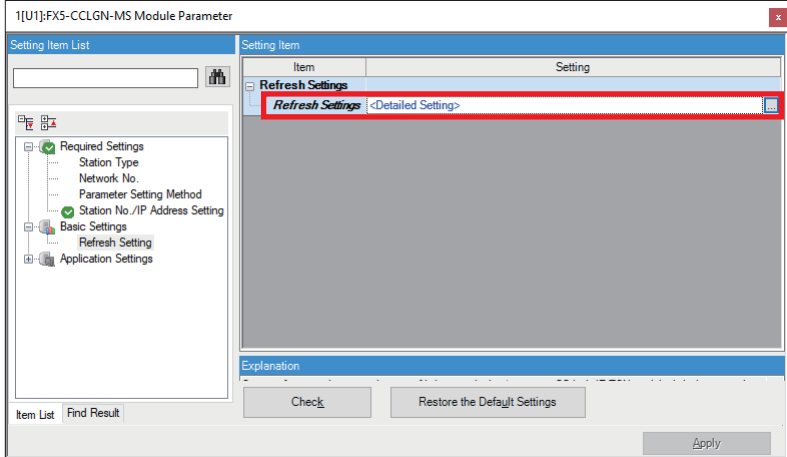

**6.** Set the parameters according to the refresh settings ( $E =$  [Page 22 Refresh Settings](#page-22-2)), and click the [Apply] button.

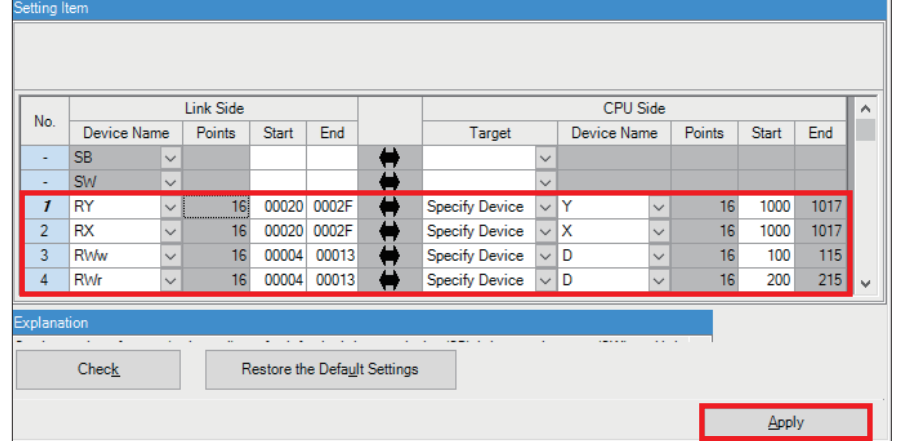

# <span id="page-24-0"></span>**3.4 Communication Settings on GX Works3**

Directly connect the Ethernet ports with a cable. ( $\sqrt{P}$  [Page 18 Communication Settings on GX Works3\)](#page-18-1)

## <span id="page-24-1"></span>**3.5 Writing Programs to the Programmable Controller**

The programs are transferred to the programmable controller. (Fage 20 Writing Programs to the Programmable [Controller\)](#page-20-1)

# <span id="page-25-2"></span><span id="page-25-0"></span>**4 SETTING REMOTE STATION**

The functions of the I/O module can be set using the function setting switch on the CC-Link IE TSN remote I/O module. The setting using the IP address/station number setting switches is enabled when the power of the I/O module is ON. Therefore, use the IP address/station number setting switches when the power of the I/O module is OFF.

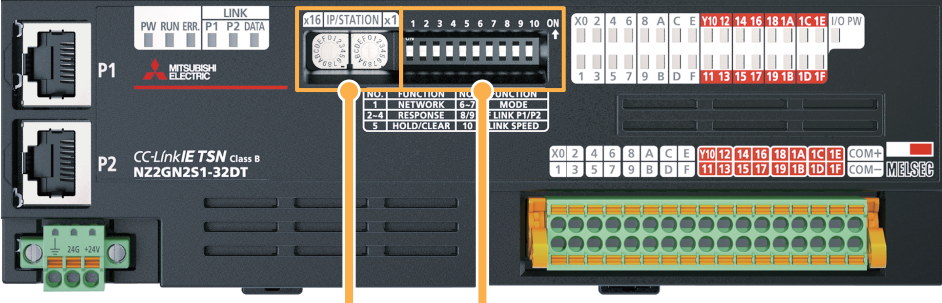

Function setting switch

IP address/station number setting switches

#### <span id="page-25-1"></span>**4.1 Setting the IP Address/Station Number Setting Switches**

The fourth octet of the IP address is set using the IP address/station number setting switches on the front of the I/O module. IP address (192.168.3.1) is set for the CC-Link IE TSN remote I/O module (NZ2GN2S1-32DT) in this manual. (Fage 9 [System Configuration\)](#page-9-2)

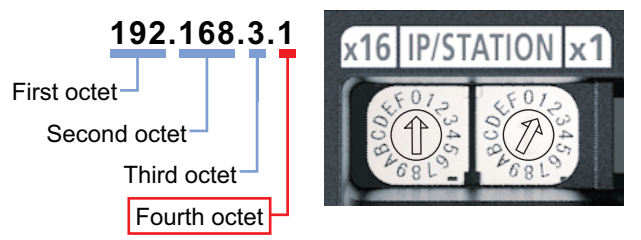

For details, refer to the following.

CSection 6.2 Setting Switch in the CC-Link IE TSN Remote I/O Module User's Manual (CC-Link IE TSN Communication Mode)

# <span id="page-26-0"></span>**4.2 Setting the Function Setting Switch**

The following functions are set using the function setting switch (1 to 10) on the front of the I/O module. The setting using the function setting switch is enabled when the power of the I/O module is ON. Therefore, use the function setting switch when the power of the I/O module is OFF.

The following table lists the functions to be set in this manual.

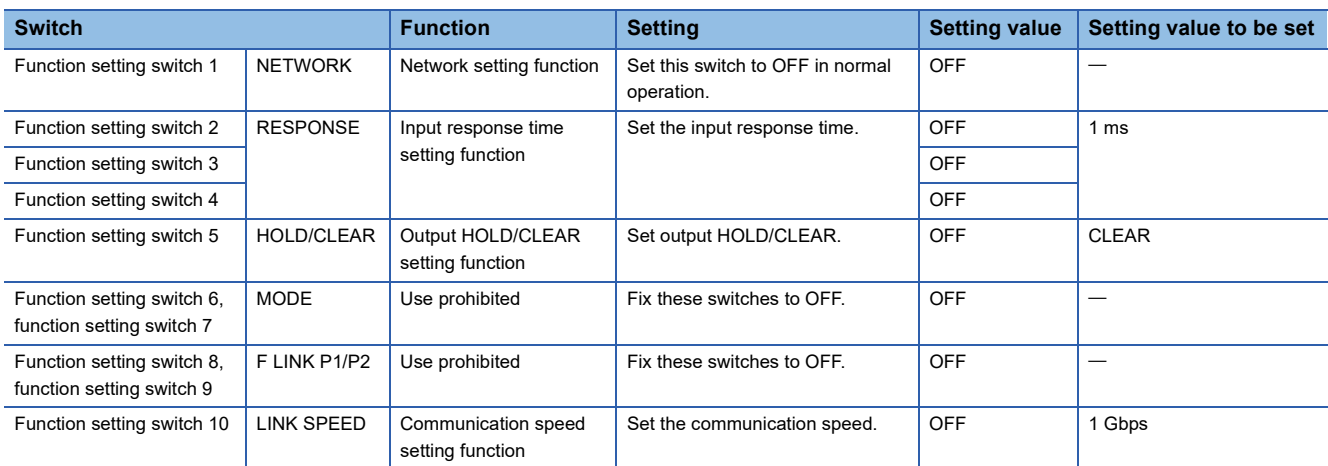

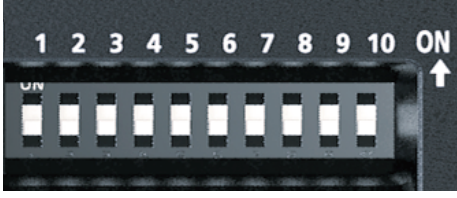

For details on the function setting switch, refer to the following.

Lansection 6.2 Setting Switch in the CC-Link IE TSN Remote I/O Module User's Manual (CC-Link IE TSN Communication Mode)

# <span id="page-27-0"></span>**5 TCP/IP COMMUNICATION SETTING of CODE READER**

This chapter describes the settings for communicating with the symbols to be read and the master station by connecting the code reader to the personal computer.

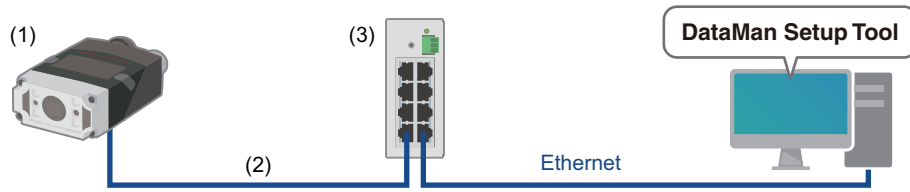

(1) Code reader

(2) Ethernet cable (manufactured by Cognex Corporation)

(3) General-purpose switching hub

# <span id="page-27-1"></span>**5.1 Setting an IP Address of the Personal Computer**

<span id="page-27-3"></span>Set the IP address (192.168.3.3) to the personal computer. ( $E$ [Page 50 Setting an IP Address of the Personal Computer\)](#page-50-1)

# <span id="page-27-2"></span>**5.2 Setting the Code Reader**

Set the following setting values to the code reader using DataMan Setup Tool. For the setting procedure, refer to the following. **Lands** Setting the Code Reader in the Code Reader Connection Guide

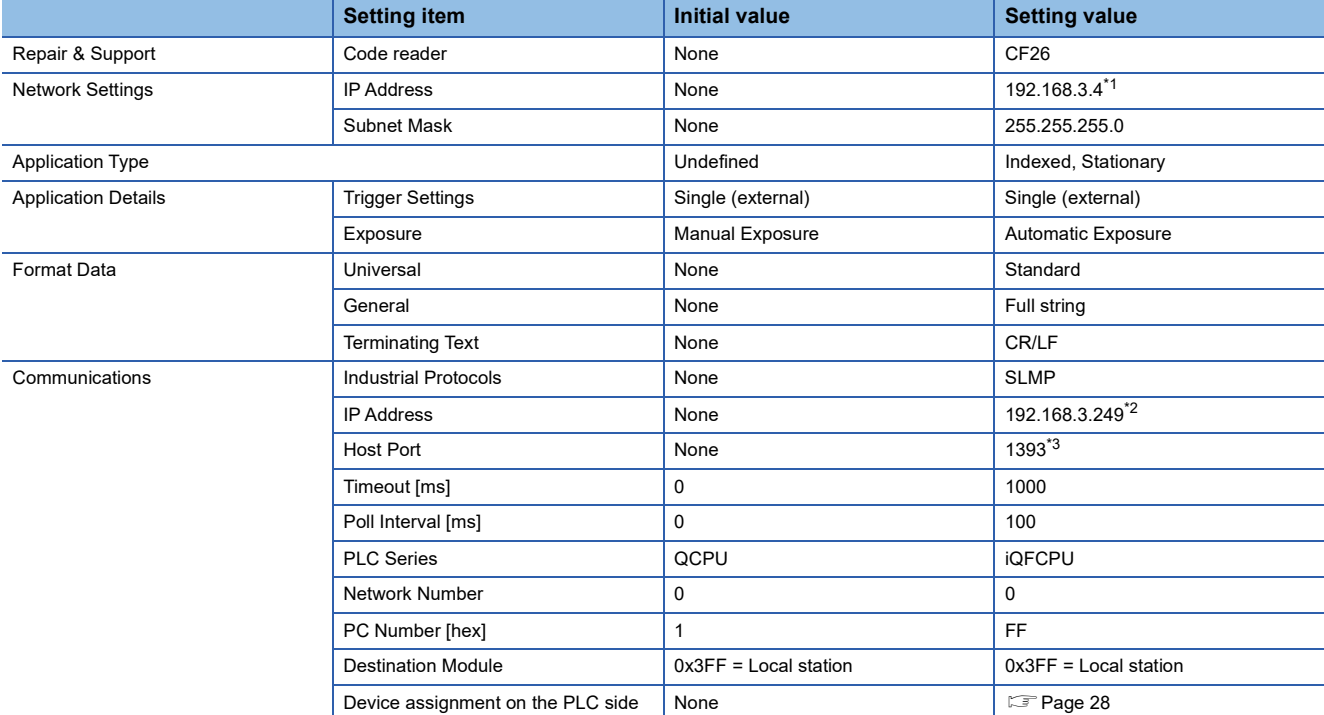

<span id="page-27-4"></span>\*1 For the IP address assigned to the code reader, refer to  $\mathbb{CP}$  [Page 9 System Configuration.](#page-9-2)

<span id="page-27-5"></span>\*2 For the IP address assigned to the CPU module (master station), refer to  $\sqrt{P}$  [Page 9 System Configuration](#page-9-2).

<span id="page-27-6"></span>\*3 The port number that corresponds to SLMP (TCP/IP) of the CPU module (master station). The port number is a fixed value depending on its application. For details, refer to the following.

Appendix 7 Port Number in the MELSEC iQ-F FX5 User's Manual (CC-Link IE TSN)

#### <span id="page-28-0"></span>**Device assignment on the PLC side**

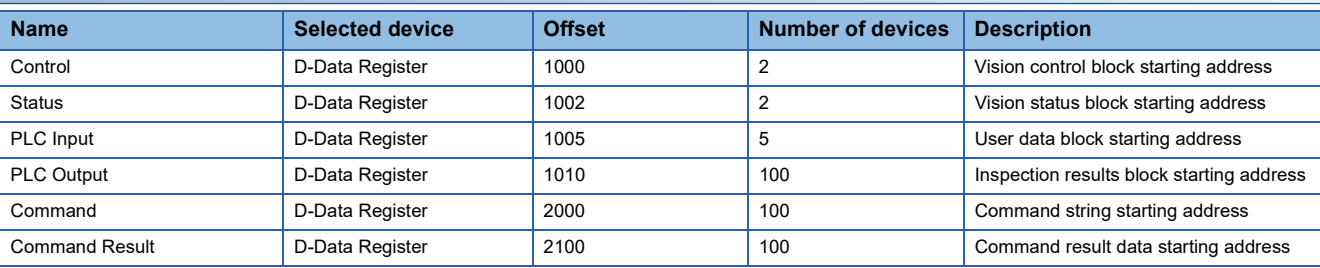

#### **Devices to be used in this manual**

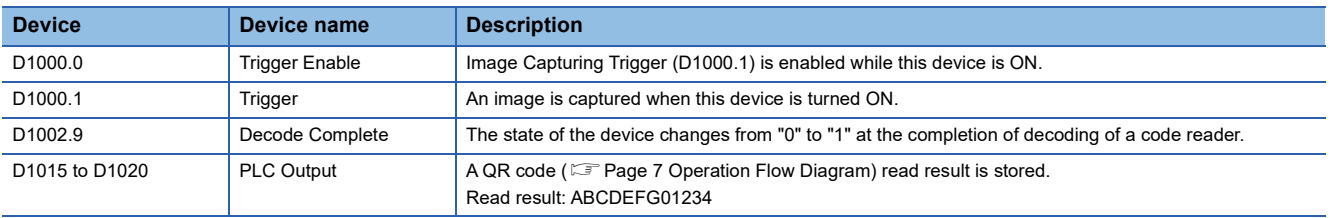

# <span id="page-29-0"></span>**6 OPERATION CHECK**

<span id="page-29-2"></span>This chapter describes the operation check based on the system configuration ( $\mathbb{CP}$  [Page 9](#page-9-2)).

# <span id="page-29-1"></span>**6.1 Operation Check of the Local Station**

This section checks whether communications are performed between the master station and the local station normally. Configure the system as shown below.

Set the RUN/STOP/RESET switch of the CPU module on the master station to the RUN position.

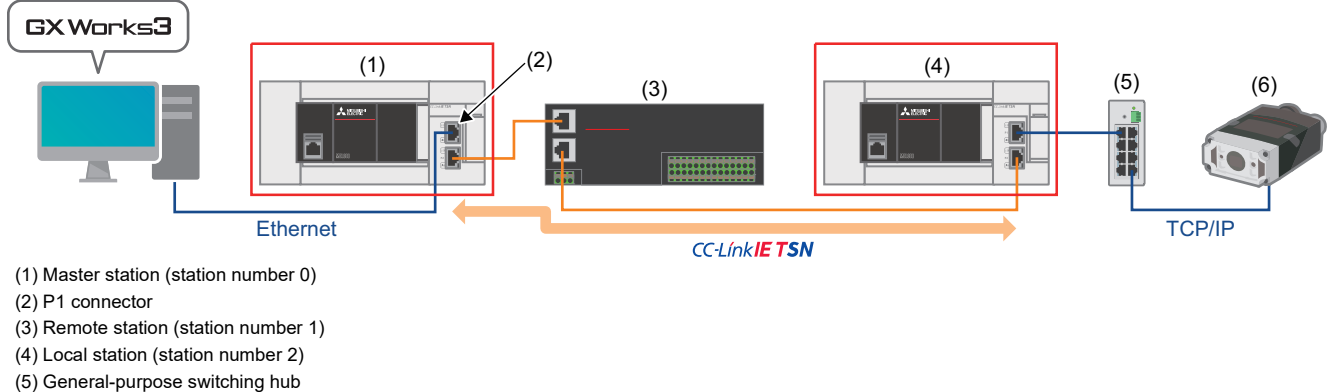

(6) Code reader

#### **Checking communications from the master station to the local station**

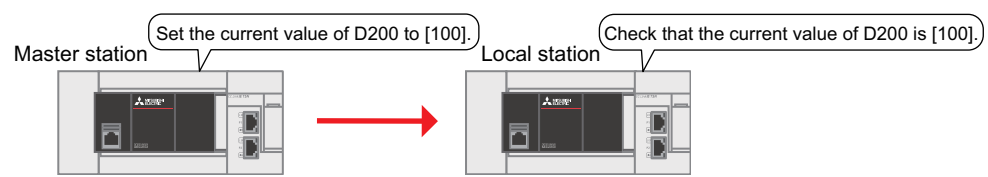

*1.* Start project data of the master station and the local station on the personal computer.

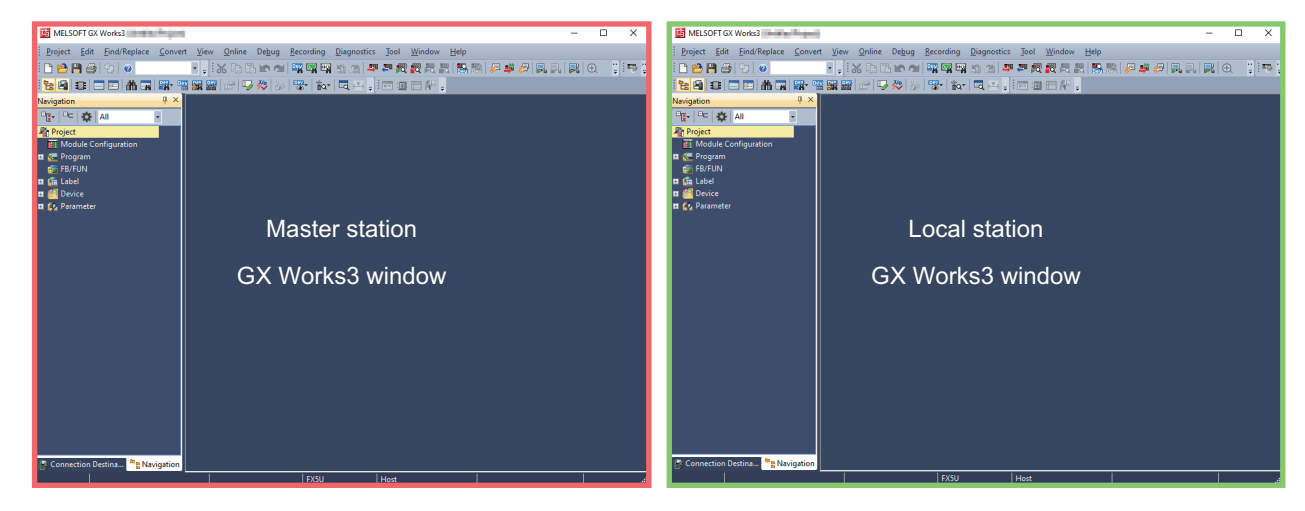

**2.** On GX Works3 window of the master station, select [Online]  $\Rightarrow$  [Current Connection Destination]. The "Connection Destination Simple Setting Connection" window appears. To set the connection other than "Direct Coupled Setting", perform Steps  $\bullet$  and  $\bullet$ .

Select "Other Connection Method".

Select "Other Connection Method (Open the Specify Connection Destination window)".

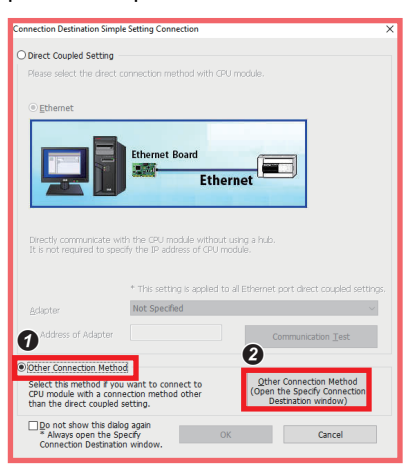

*3.* Click "CC IE TSN/Field Module".

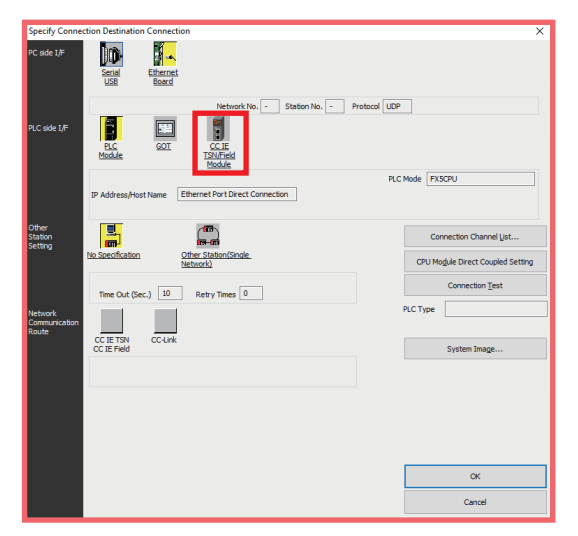

*4.* Click the [Yes] button.

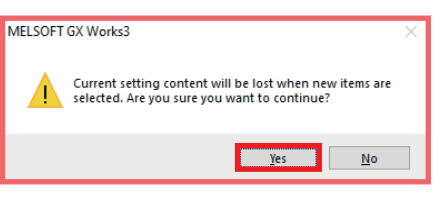

*5.* Double-click "CC IE TSN/Field Module".

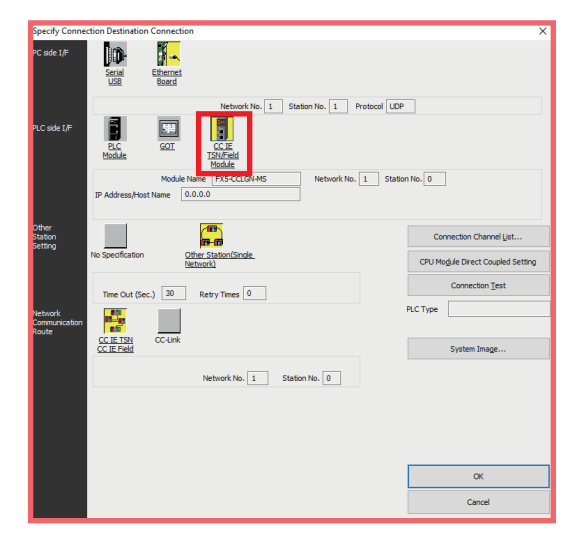

#### **6.** Click the [Find] button.

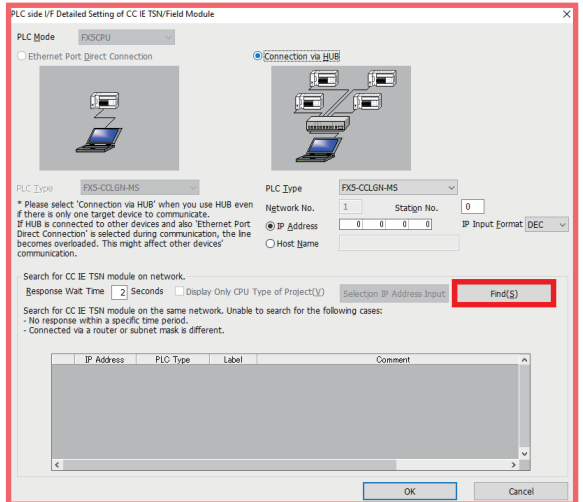

*7.* Click the [Yes] button.

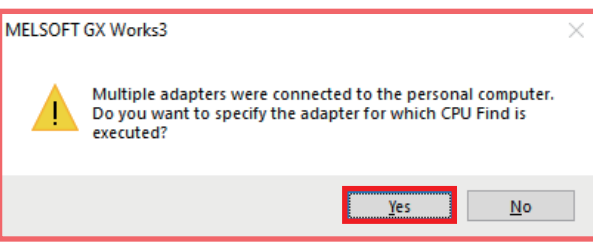

*8.* Select an Ethernet adapter connected to P1 connector of the personal computer from the drop-down list, and click the [OK] button.

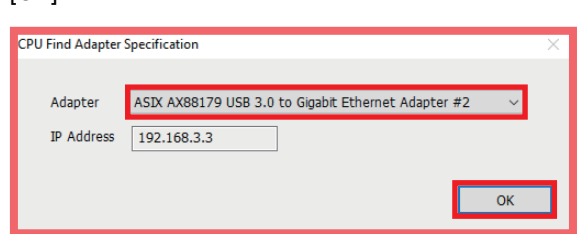

9. To set the connection destination to the IP address of the master station or the local station, perform Steps  $\bullet$  to  $\bullet$ .

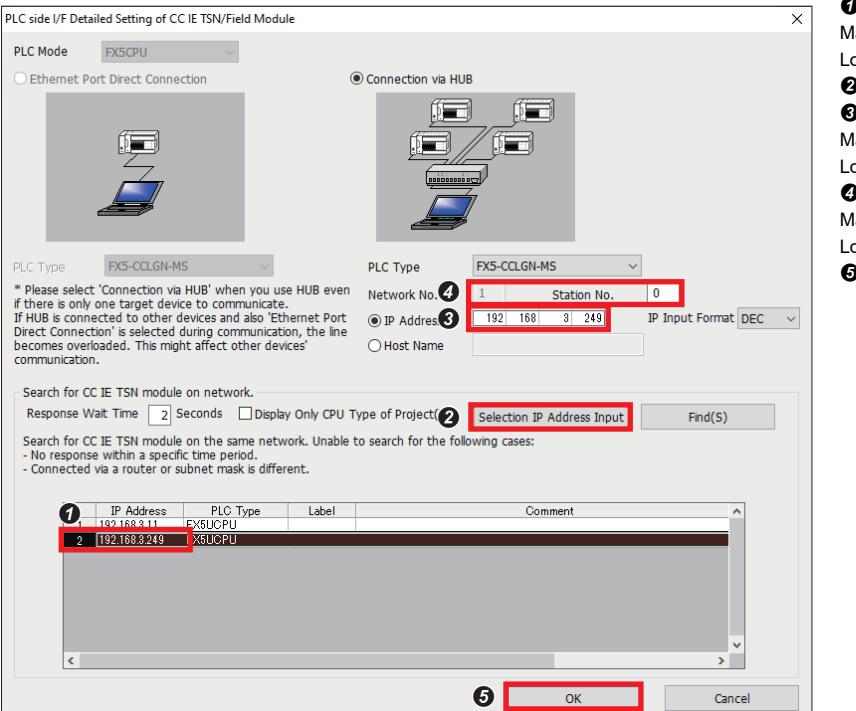

**O** Select an IP address. Master station: 192.168.3.249 Local station: 192.168.3.11 **O** Click the [Selection IP Address Input] button. **O** Check that the selected IP address is displayed. Master station: 192.168.3.249 Local station: 192.168.3.11 **O** Select a station number. Master station: 0 Local station: 2 **O** Click the [OK] button.

*10.* Double-click "Ethernet Board".

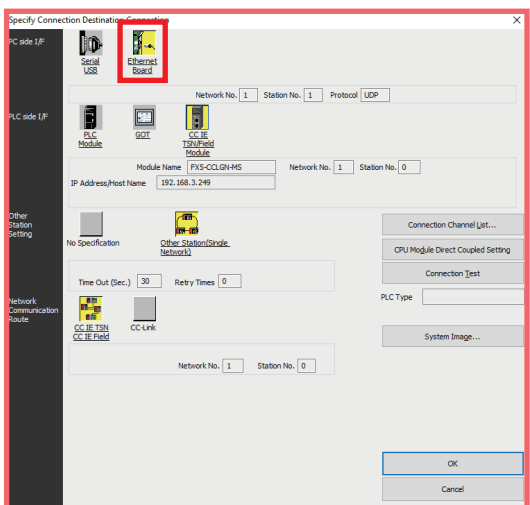

*11.* Set a unique station number in "Station No." on the same loop. Set "3" in this manual. Select "TCP" for "Protocol". Click the [OK] button.

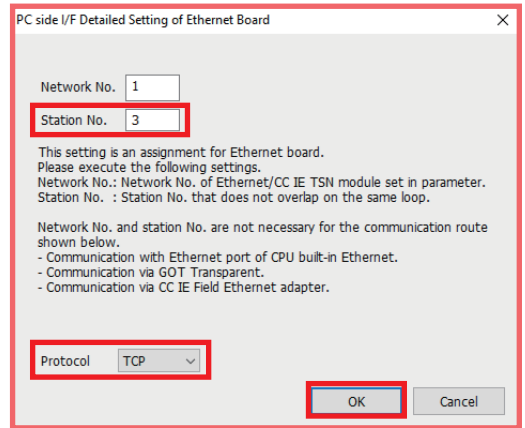

*12.* Click the [Communication Test] button. When the message "Successfully connected with the FX5UCPU" appears, click the [OK] button.

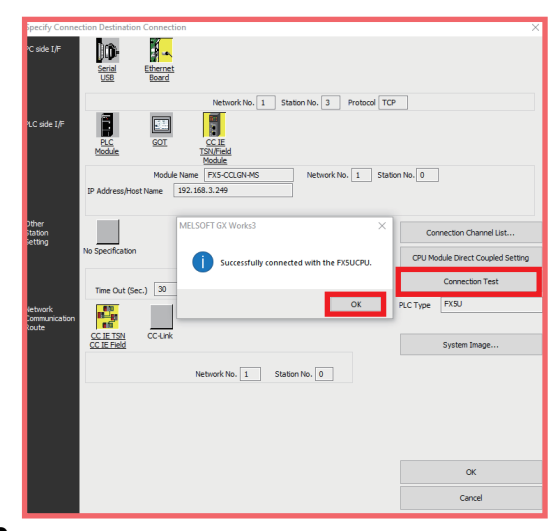

*13.* Repeat Steps 2 to 12 on GX Works3 window of the local station. However, the setting values in Step 9 are as follows.

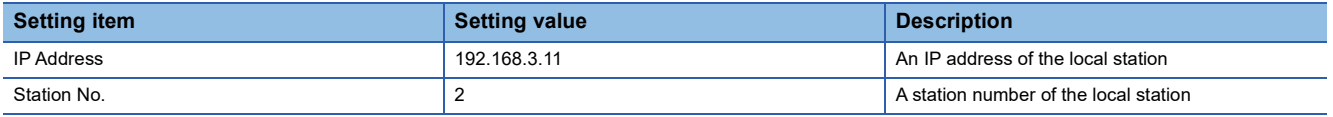

 $14.$  On GX Works3 window of the master station, select [Online] on the menu bar  $\Rightarrow$  [Watch]  $\Rightarrow$  [Register to Watch Window]  $\Rightarrow$  [Watch Window 1].

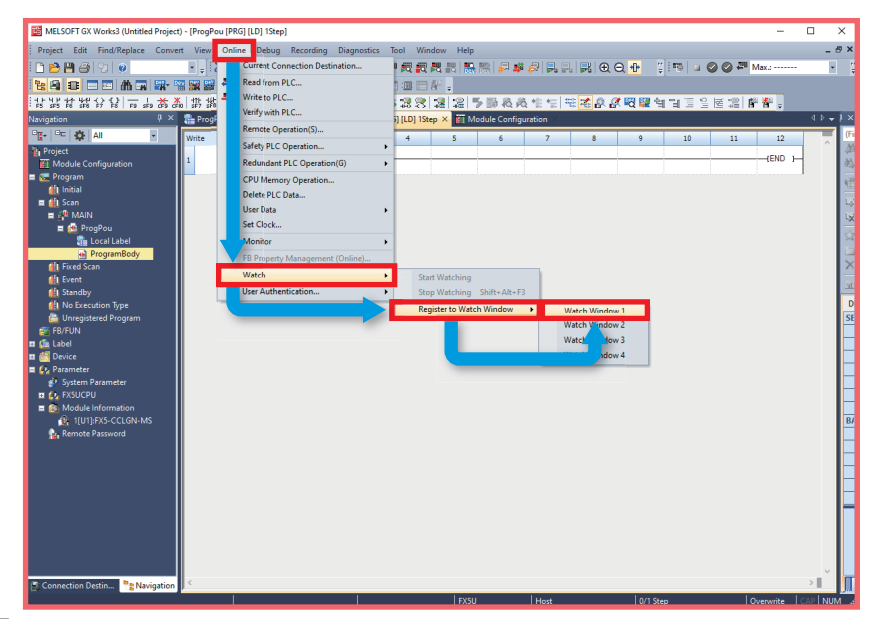

*15.* Enter "D200" in "Name". Right-click on "D200", and select [Start Watching].

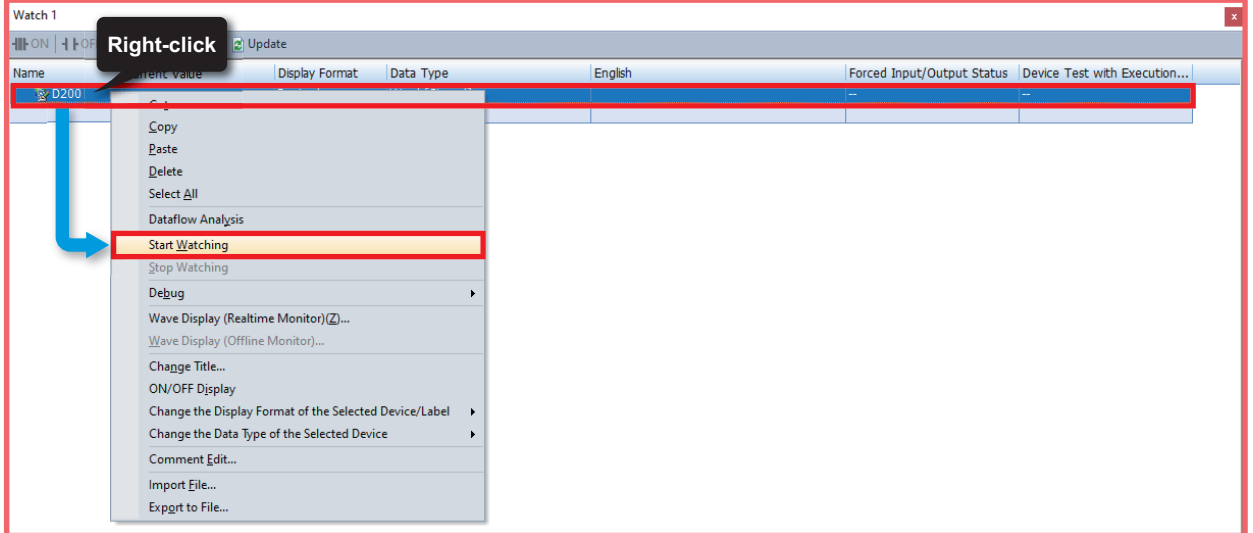

*16.* Enter "100" in the "Current Value" column.

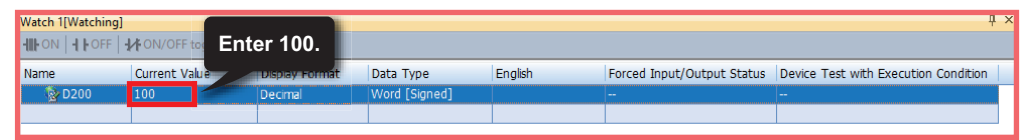

 $17.$  On GX Works3 window of the local station, select [Online] on the menu bar  $\Rightarrow$  [Watch]  $\Rightarrow$  [Register to Watch Window]  $\Rightarrow$ [Watch Window 1].

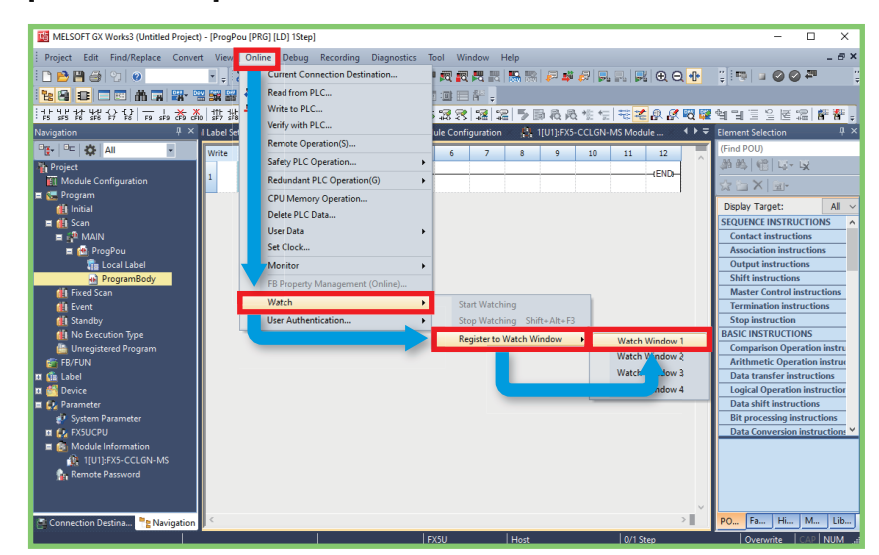

*18.* Enter "D200" in "Name". Right-click on "D200", and select [Start Watching].

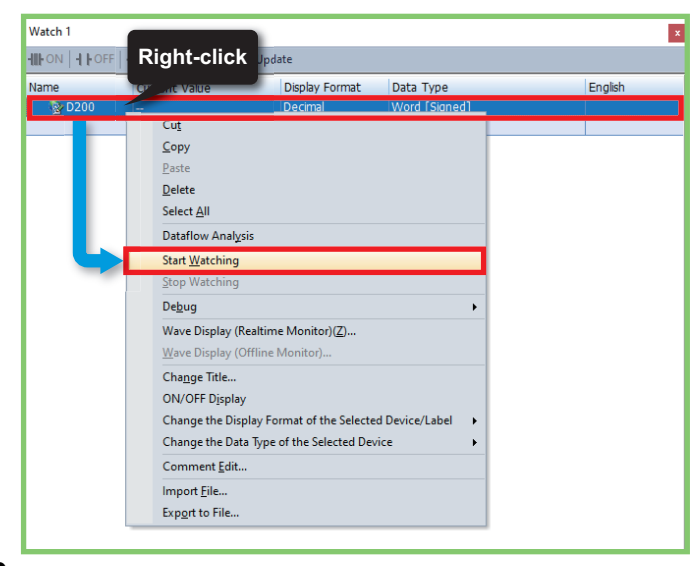

*19.* Check that "100" is entered in the "Current Value" column.

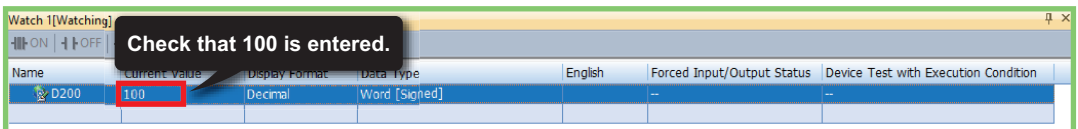

# <span id="page-35-0"></span>**6.2 Operation Check of the Remote Station**

This section checks whether communications are performed between the master station and the remote station normally. Configure the system as shown below.

Set the RUN/STOP/RESET switch of the CPU module on the master station to the RUN position.

For the communication setting, refer to  $E =$  [Page 18 Communication Settings on GX Works3](#page-18-1).

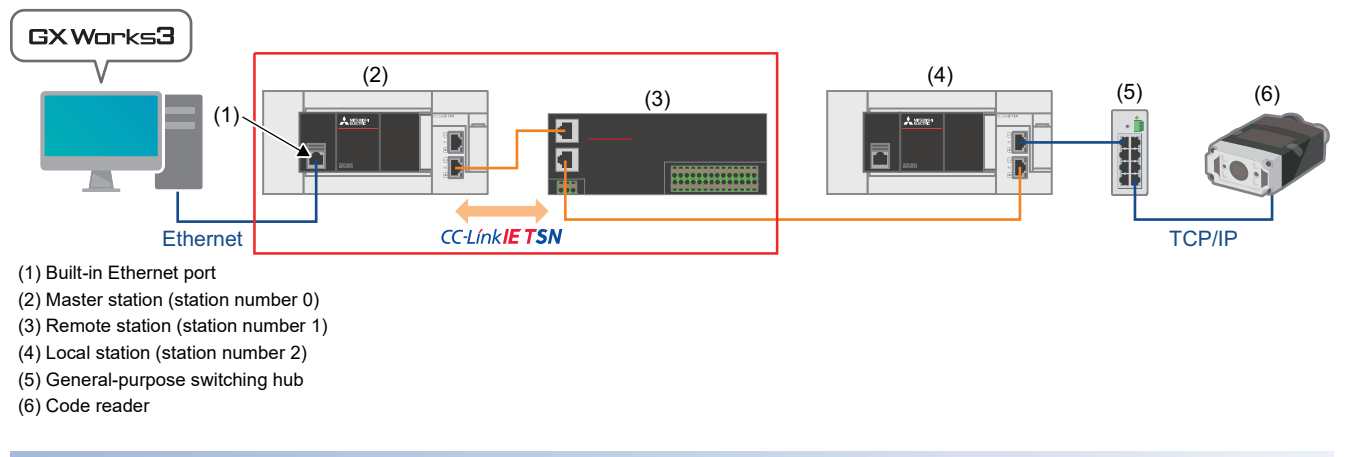

#### **Checking communications from the master station to the remote station**

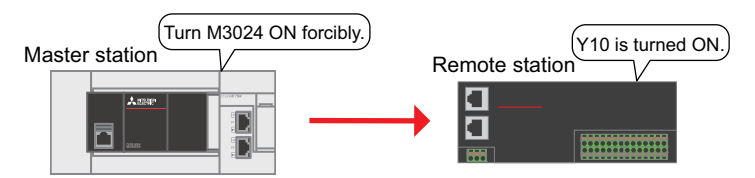

**1.** On GX Works3, select [Online] on the menu bar  $\Rightarrow$  [Monitor]  $\Rightarrow$  [Device/Buffer Memory Batch Monitor].

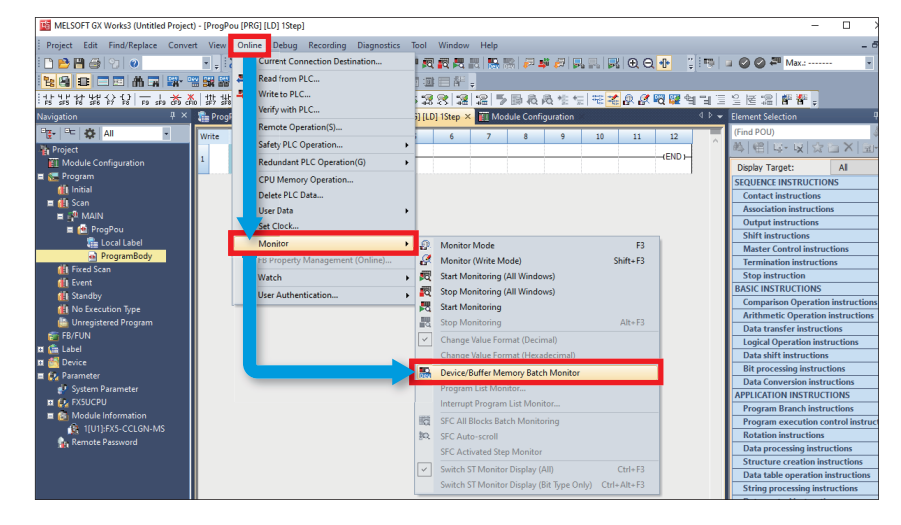

*2.* Enter "M3024" in "Device Name", and click the value as shown below to turn ON M3024 forcibly.

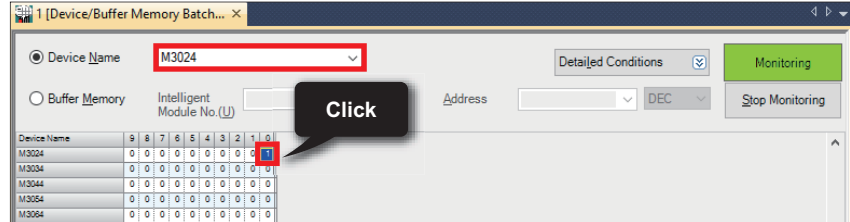

*3.* Check that Y10 LED at the remote station is ON.

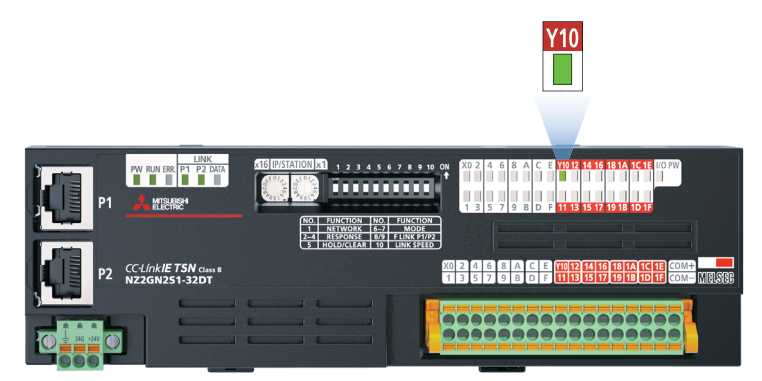

#### <span id="page-37-1"></span><span id="page-37-0"></span>**6.3 Operation Check of the Code Reader (TCP/IP Communications)**

This section checks whether communications are performed between the master station and the code reader normally. Configure the system as shown below.

For the communication setting, refer to  $E =$  [Page 18 Communication Settings on GX Works3](#page-18-1).

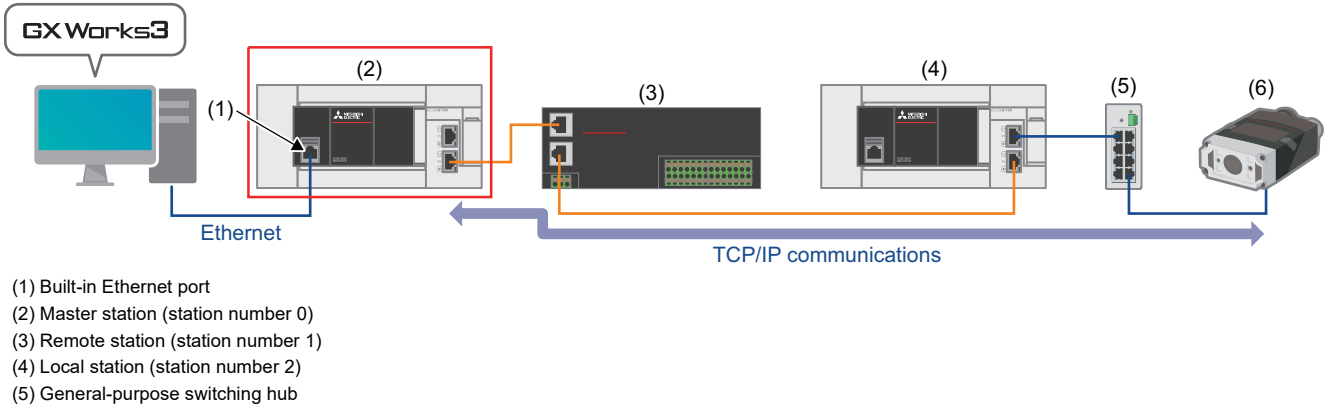

(6) Code reader

1. Place the QR code ( $\sqrt{p}$  [Page 8 Sample QR code for the code reader](#page-8-1)) in front of the code reader.

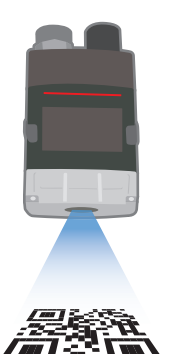

**2.** On GX Works3, select [Online] on the menu bar  $\Rightarrow$  [Monitor]  $\Rightarrow$  [Device/Buffer Memory Batch Monitor].

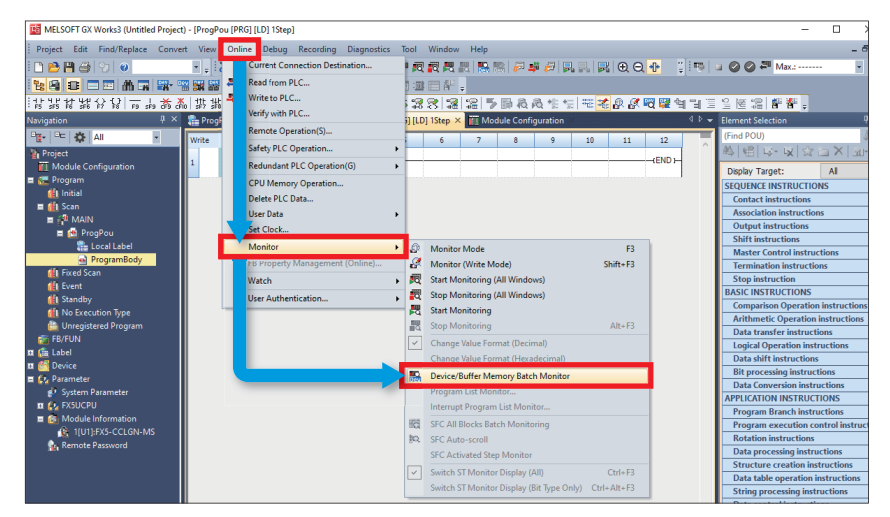

 $3.$  To start reading the QR code by the code reader, perform Steps  $\bm{o}$  to  $\bm{o}$ . Enter "D1000" in "Device Name".

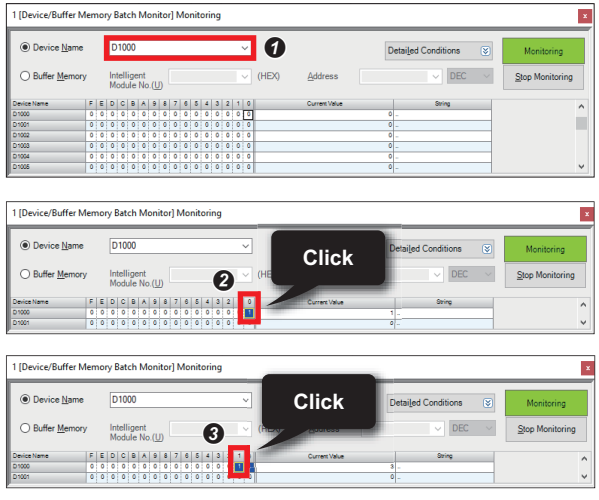

 Click Image Capturing Trigger Enable (D1000.0). (Change D1000.0 from "0" to "1".)

 Click Image Capturing Trigger (D1000.1). (Change D1000.1 from "0" to "1".)

*4.* Check that Decode Complete (D1002.9) of the code reader has been changed from "0" to "1".

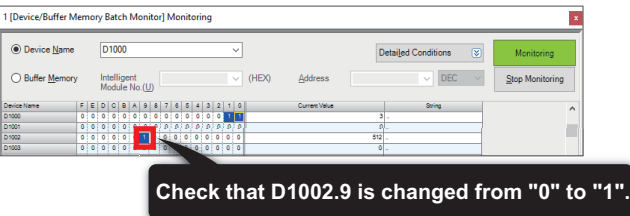

*5.* Check the result read by the code reader. Check that "AB", "CD", "EF", "G0", "12", and "34" are entered in the "String" columns of "D1015" to "D1020".

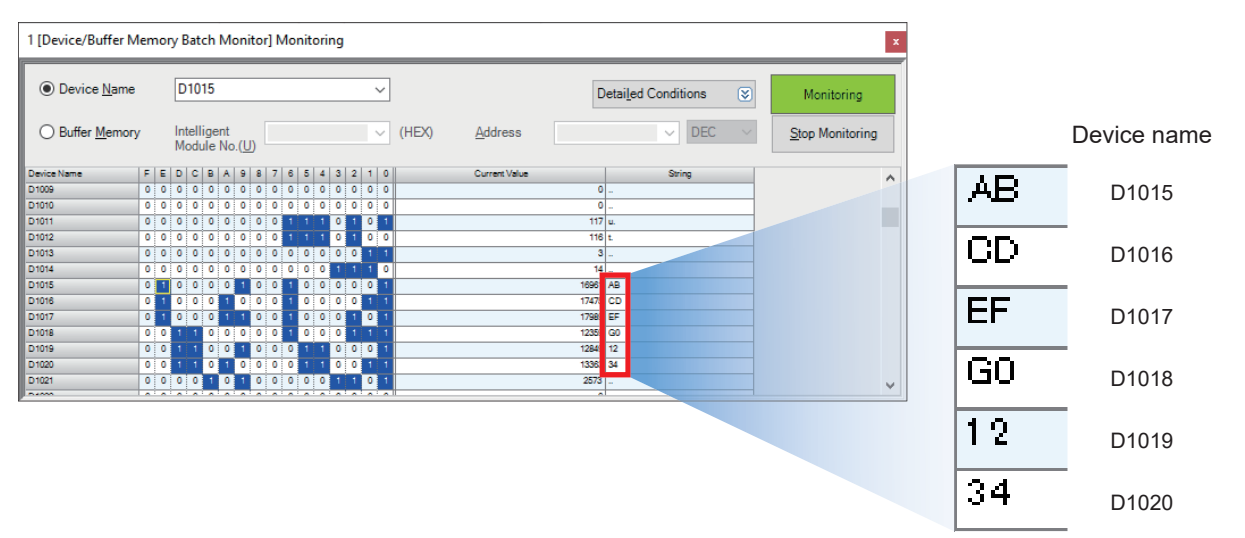

# <span id="page-39-0"></span>**7 TROUBLESHOOTING**

# <span id="page-39-1"></span>**7.1 Checking Procedure**

#### **1. Checking the LED status**

Check the communication status with the LEDs of the master station, local station, and code reader.

For the LEDs of the master station, refer to  $\mathbb{F}$  [Page 40 Checking the LEDs of the master station](#page-40-1).

For the LEDs of the local station, refer to  $\mathbb{F}$  [Page 43 Checking the LEDs of the local station](#page-43-0).

For the LEDs of the remote station, refer to  $\mathbb{F}$  [Page 45 Checking the LEDs of the remote station](#page-45-0).

For the LEDs of the code reader, refer to  $E =$  [Page 45 Checking the LEDs \(indicators\) of the code reader.](#page-45-1)

#### $Point$

If only the ERR LED of the FX5 CPU module is flashing, perform the module diagnostics of the CPU module. For details on the CPU module error codes, refer to the following.

Appendix 3 Error Code in the MELSEC iQ-F FX5 User's Manual (Application)

#### **2. Checking the error codes**

Check the following according to the error codes stored in the master station, local station, and code reader. For the error codes of the master station and local station, refer to  $\mathbb{CP}$  [Page 46 Master and local station module diagnostics.](#page-46-1) For the error codes of the code reader, refer to  $\Box$  [Page 48 Checking the error details of the code reader.](#page-48-0)

#### ■**Wiring**

For the wiring, refer to the following.

- **F** [Page 9 System Configuration](#page-9-2)
- Are the Ethernet cables fully inserted?

#### ■**Communication settings**

For the communication settings of the master station, refer to  $\mathbb{F}$  [Page 15 Setting Parameters](#page-15-1).

For the communication settings of the local station, refer to  $\mathbb{F}$  [Page 23 Setting Parameters](#page-23-1).

For the communication settings of the remote station, refer to  $\mathbb{F}$  [Page 25 SETTING REMOTE STATION.](#page-25-2)

For the communication settings of the code reader, refer to  $\sqrt{P}$  [Page 27 Setting the Code Reader](#page-27-3).

- Do the parameter settings of the master station match with those of the local station on GX Works3?
- Are the IP addresses and the subnet masks of the master station, local station, and code reader set properly?

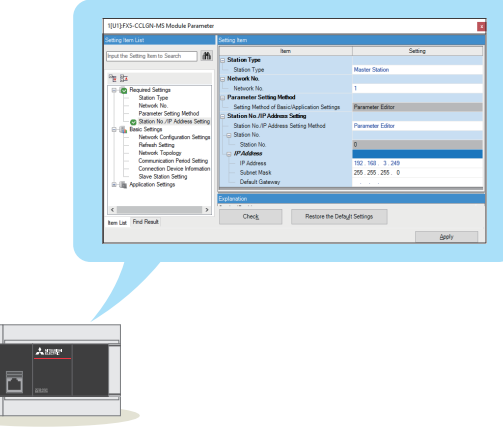

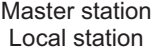

\* After the parameters are changed, reset (or power OFF and ON) the programmable controller to reflect new values.

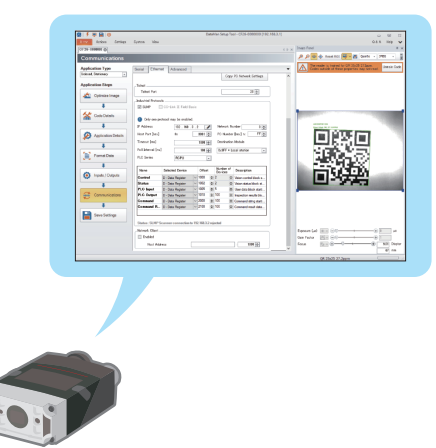

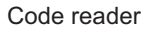

\* After the parameters are changed, power OFF and ON the code reader to reflect new values.

# <span id="page-40-0"></span>**7.2 Checking the LED Status**

#### <span id="page-40-1"></span>**Checking the LEDs of the master station**

Check error details with the LEDs of the CC-Link IE TSN master/local module (FX5-CCLGN-MS).

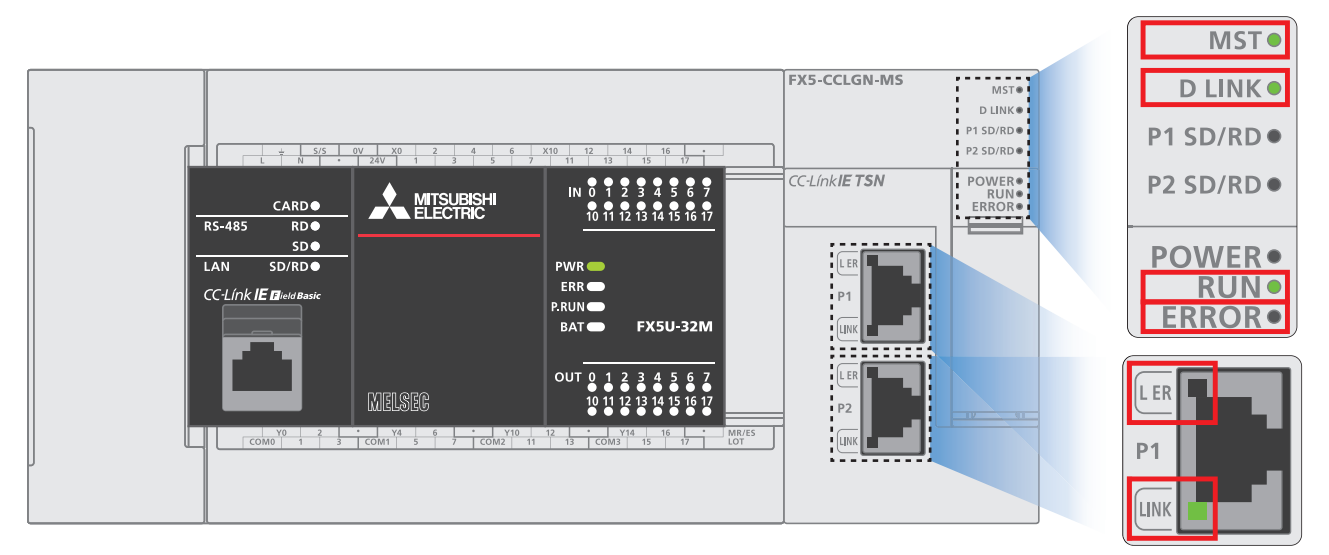

#### ■**LEDs of the CC-Link IE TSN master/local module**

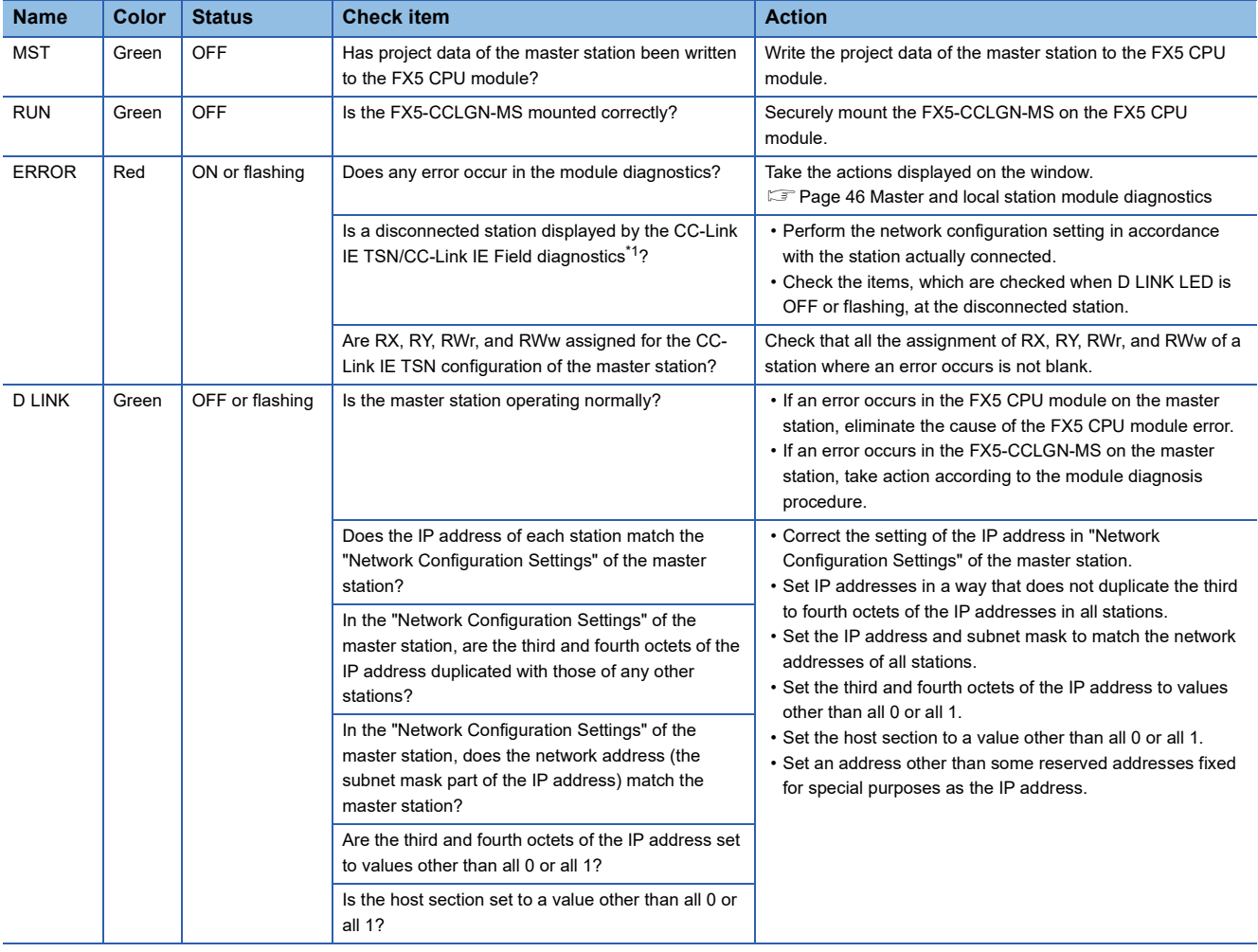

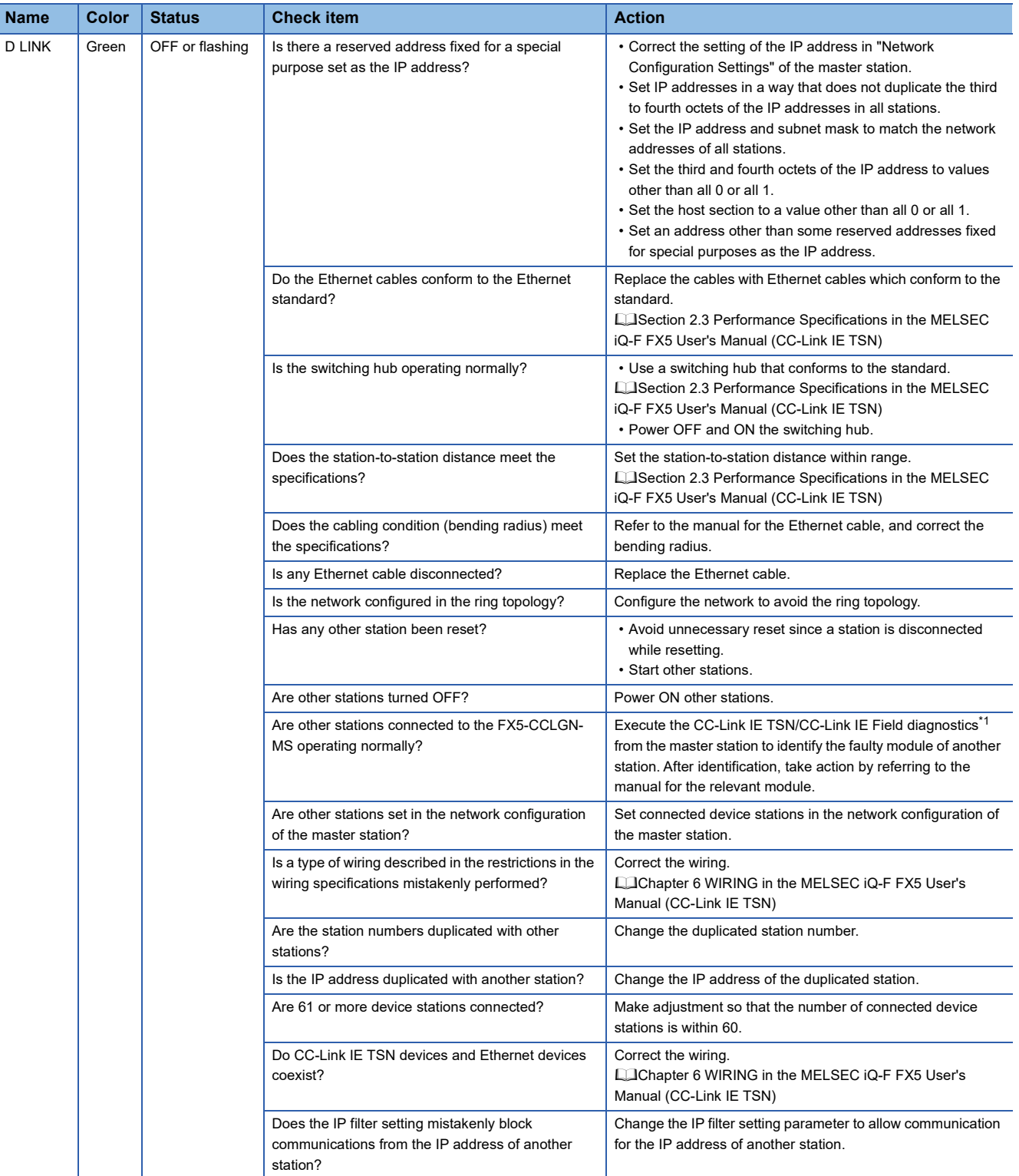

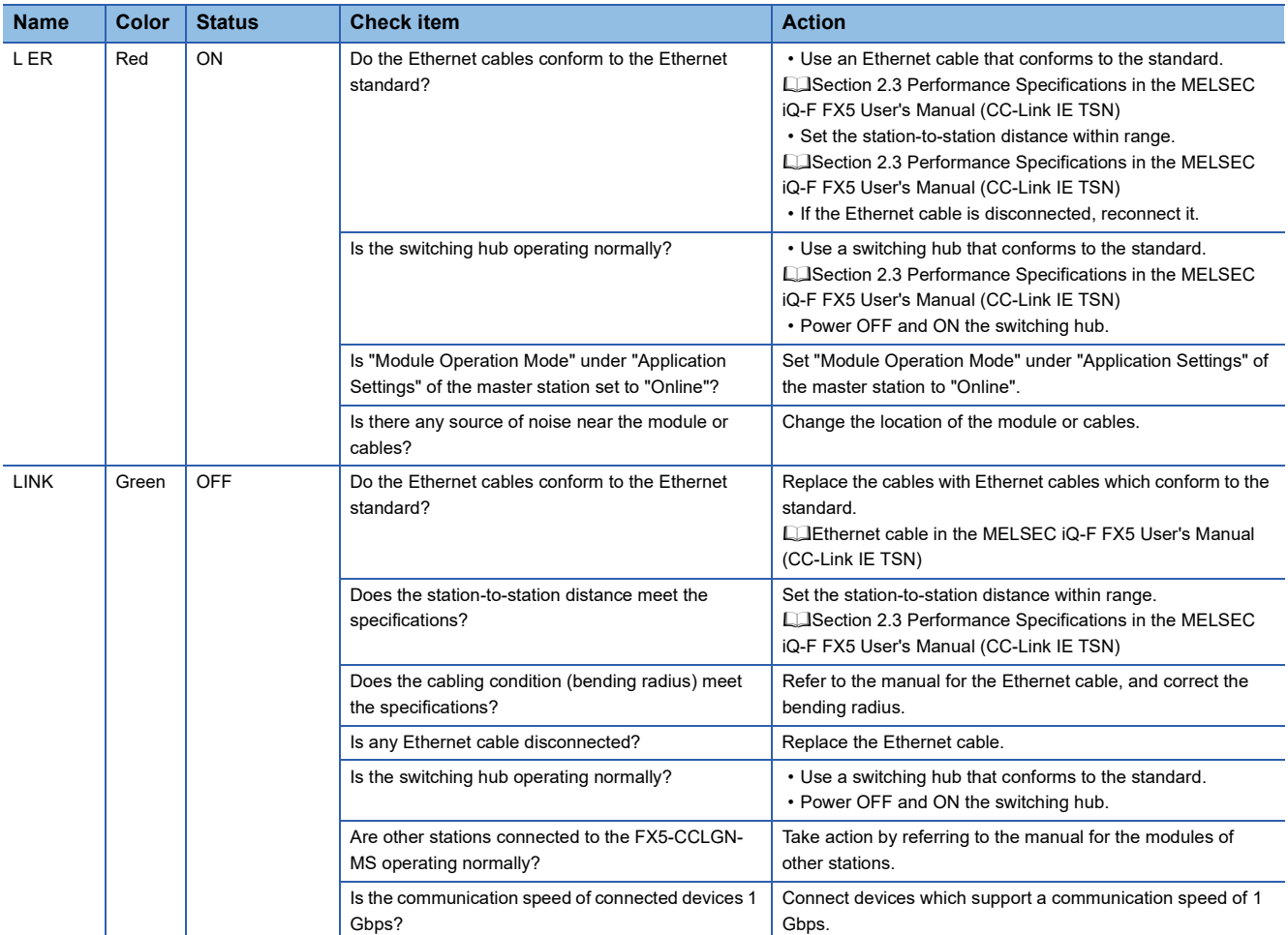

<span id="page-42-0"></span>\*1 For details on the CC-Link IE TSN/CC-Link IE Field diagnostics, refer to the following. [Page 49 CC-Link IE TSN/CC-Link IE Field Diagnostics](#page-49-2)

For details, refer to the following.

Cachapter 10 TROUBLESHOOTING in the MELSEC iQ-F FX5 User's Manual (CC-Link IE TSN)

#### <span id="page-43-0"></span>**Checking the LEDs of the local station**

Check error details with the LEDs of the CC-Link IE TSN master/local module (FX5-CCLGN-MS).

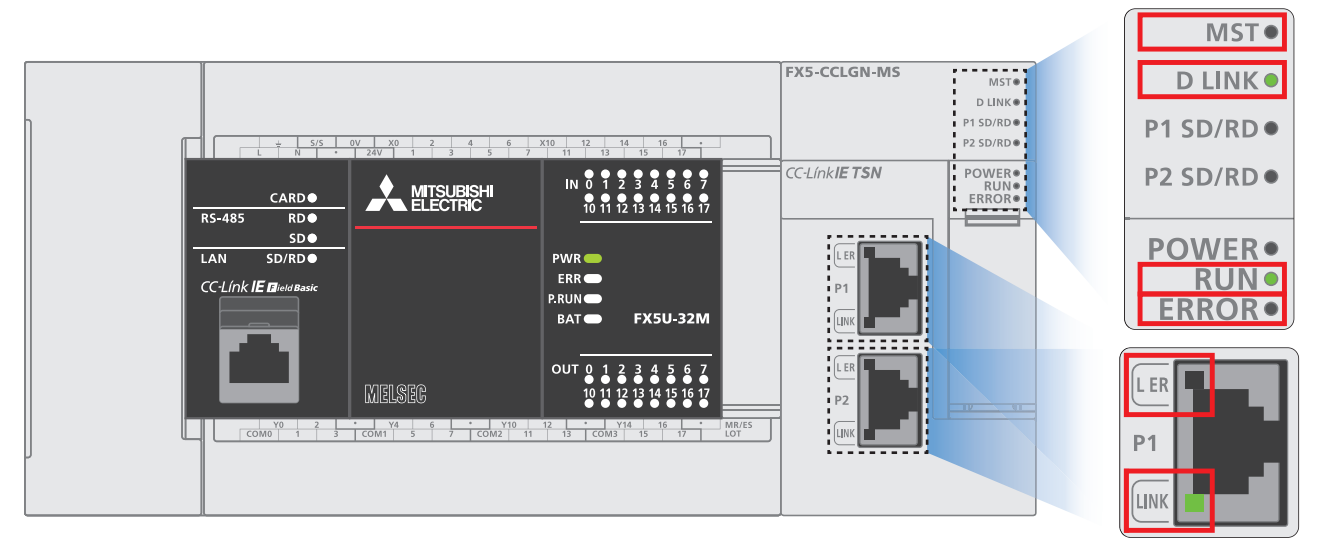

#### ■**LEDs of the CC-Link IE TSN master/local module**

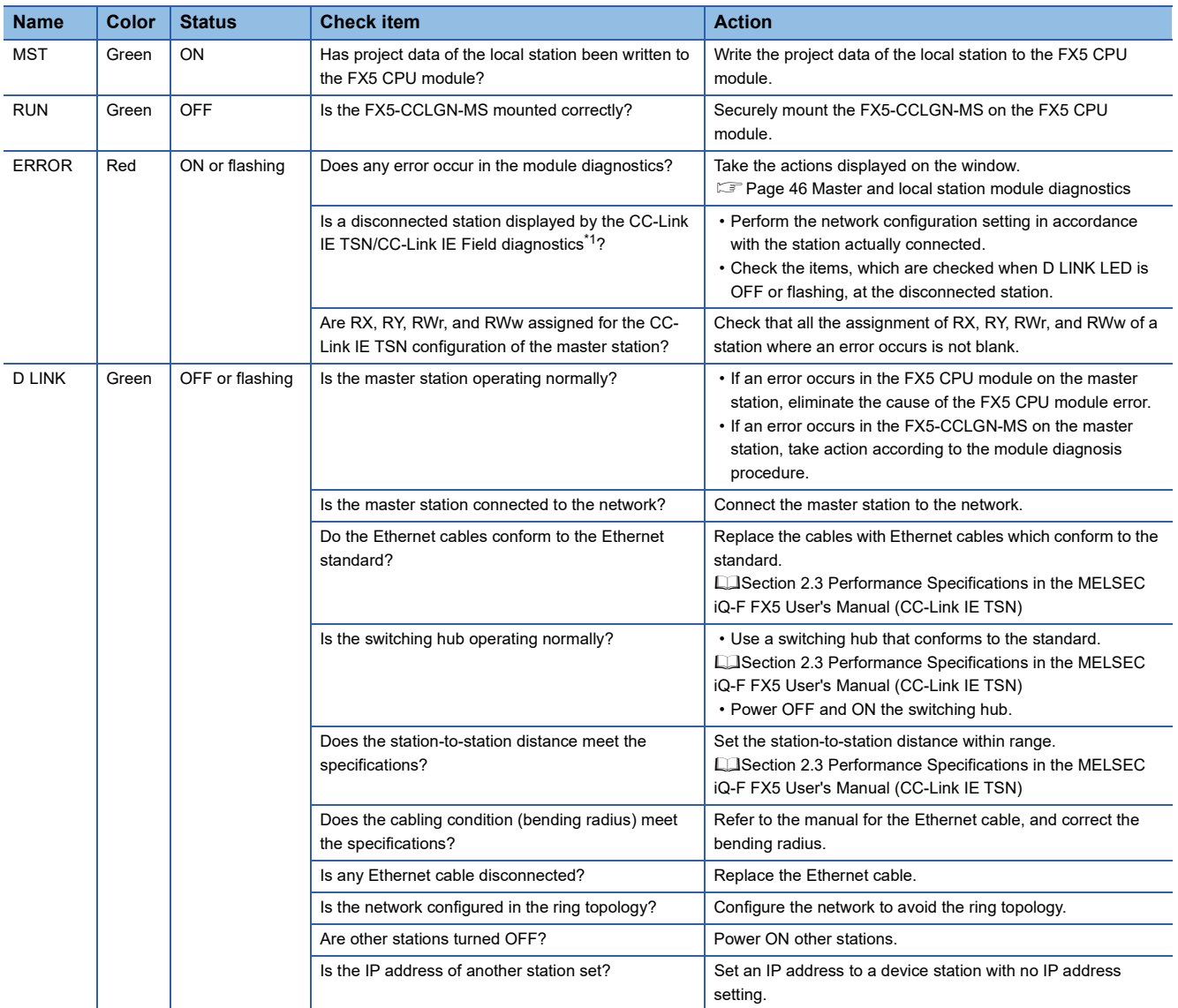

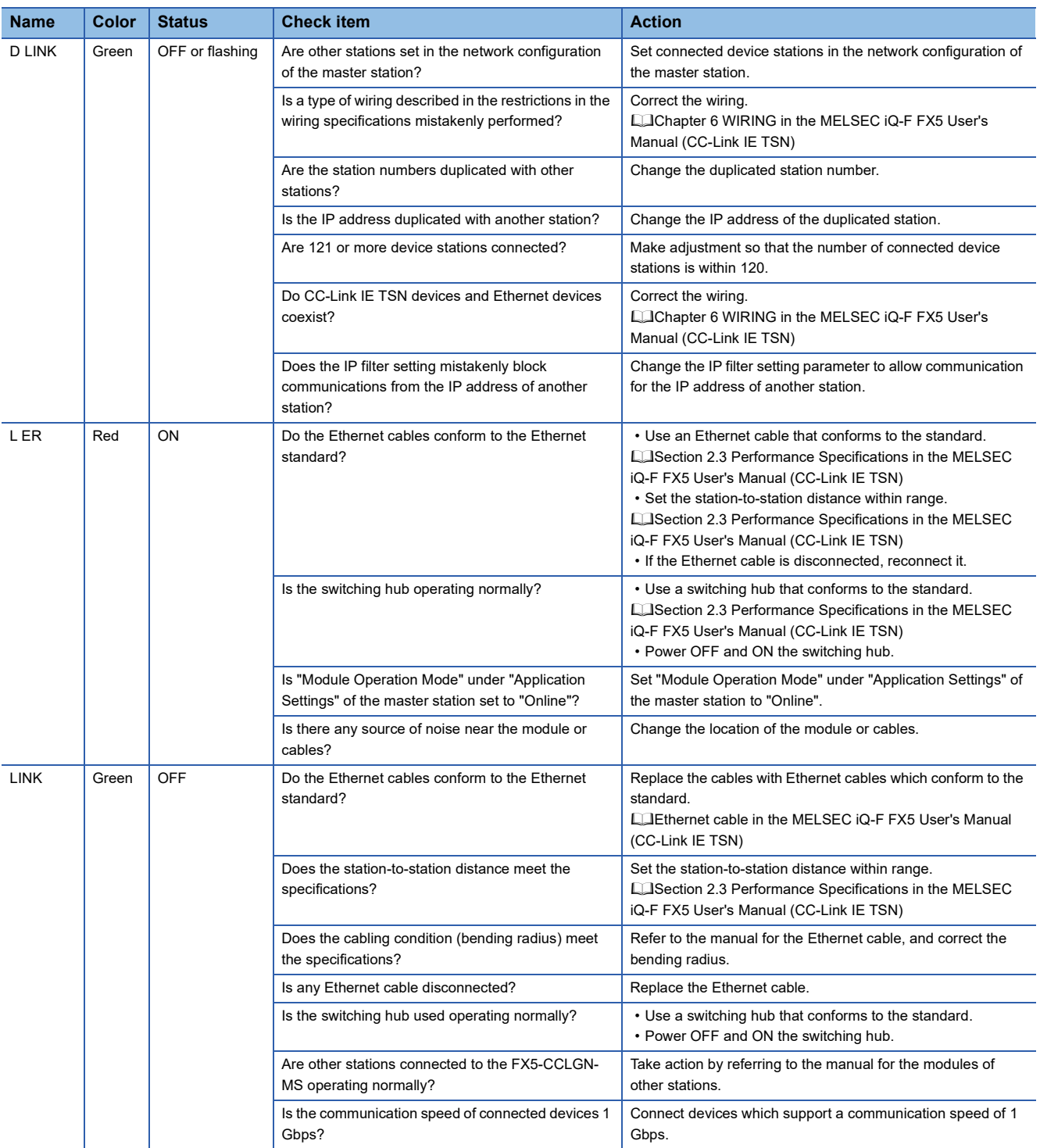

<span id="page-44-0"></span>\*1 For details on the CC-Link IE TSN/CC-Link IE Field diagnostics, refer to the following.

E[Page 49 CC-Link IE TSN/CC-Link IE Field Diagnostics](#page-49-2)

For details, refer to the following.

Cachapter 10 TROUBLESHOOTING in the MELSEC iQ-F FX5 User's Manual (CC-Link IE TSN)

#### <span id="page-45-0"></span>**Checking the LEDs of the remote station**

Check error details with the LEDs of the CC-Link IE TSN remote I/O module (NZ2GN2S1-32DT).

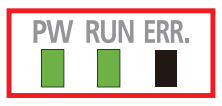

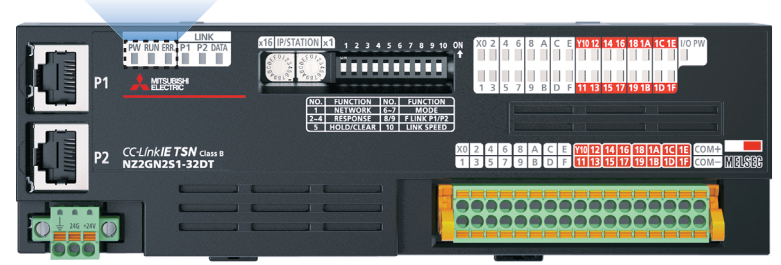

For details, refer to the following.

CLIChapter 11 TROUBLESHOOTING in the CC-Link IE TSN Remote I/O Module User's Manual (CC-Link IE TSN Communication Mode)

#### <span id="page-45-1"></span>**Checking the LEDs (indicators) of the code reader**

The following shows the display specifications of the indicators.

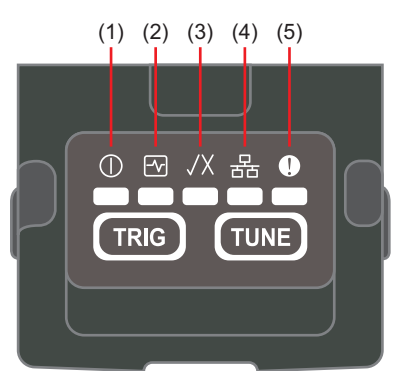

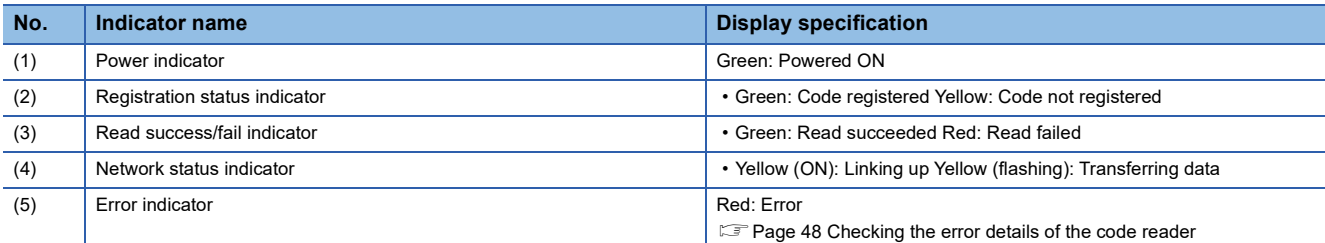

They indicate the stage of auto-tuning process: they turn ON in order from the left according to the stage of the process.

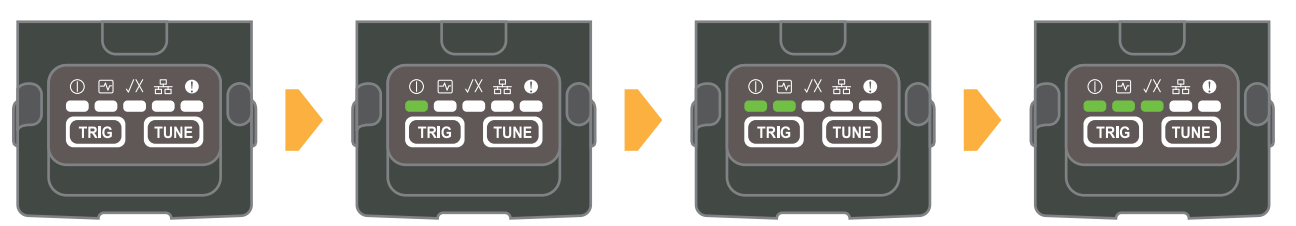

For details, refer to the following.

Lansection 3.3 Indicator Display Specifications in the Code Reader CF26 User's Manual

# <span id="page-46-0"></span>**7.3 Checking the Error Details**

#### <span id="page-46-1"></span>**Master and local station module diagnostics**

This section describes how to check an error occurred in the module and error history, and identify the cause using GX Works3. The detailed information, such as error causes and corrective actions, obtained from GX Works3 is more helpful than those obtained from LEDs.

To execute the module diagnostics, connect a personal computer to the programmable controller.

Fage 18 Communication Settings on GX Works3

1. Select [Diagnostics]  $\Rightarrow$  [System Monitor], and double-click "FX5-CCLGN-MS".

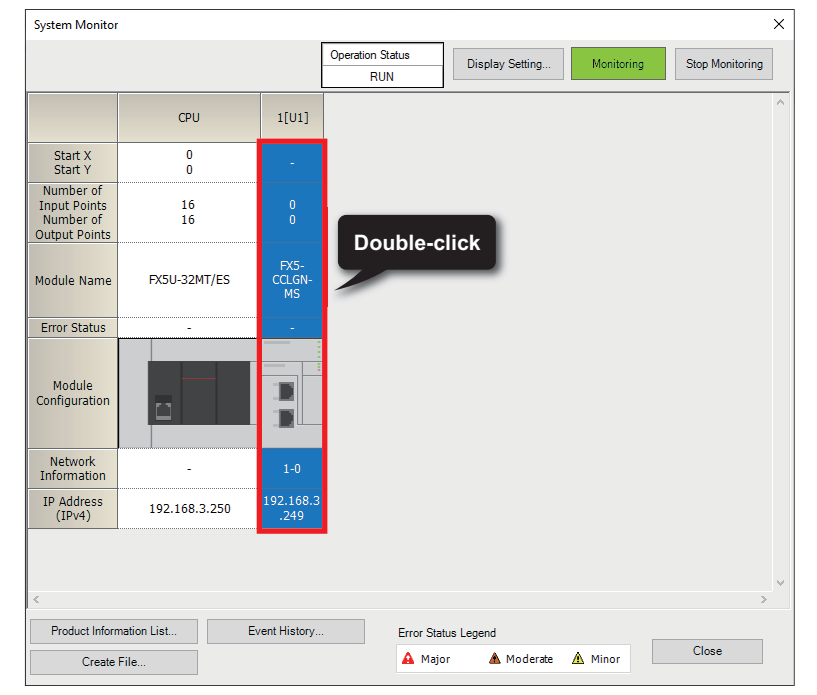

*2.* "Error Information" and "Module Information" of the FX-CCLGN-MS can be checked.

For details on the error codes, refer to  $E =$  [Page 47 List of error codes \(master and local stations\).](#page-47-0)

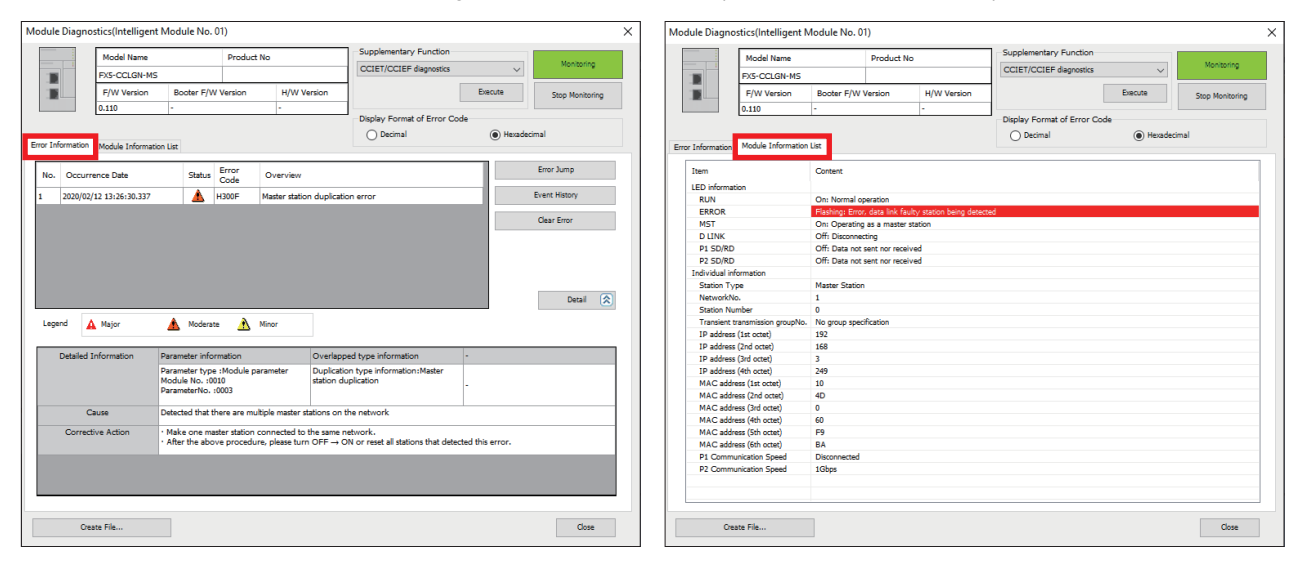

 $Point<sup>9</sup>$ 

The network status of CC-Link IE TSN can be checked using the CC-Link IE TSN/CC-Link IE Field diagnostics. For how to start the CC-Link IE TSN/CC-Link IE Field diagnostics, refer to the following. **Fage 49 CC-Link IE TSN/CC-Link IE Field Diagnostics** 

#### <span id="page-47-0"></span>**List of error codes (master and local stations)**

**Error code Name Description and cause Action** 1803H Network configuration error Over the number of stations that can be connected. Reduce the number of CC-Link IE TSN Class B devices to eight or less for each port of the master station. 2160H IP address duplication error IP address duplication was detected. Check the IP addresses. 2220H Parameter error The parameter setting is corrupted. Check the detailed information of the error in "Module Diagnostics" of the engineering tool, and write the displayed parameter. If the same error occurs again, the possible cause is a hardware failure of the module. Please contact your local Mitsubishi representative. 2221H Network parameter error • The set value is out of the range. Or the setting values of the master station and local stations are not consistent. • Parameters that are not supported by the firmware version of the network module have been set. • Check the detailed information of the error in "Module Diagnostics" of the engineering tool, and correct the parameter setting corresponding to the parameter number. • Check the firmware version of the network module. If parameters that are not supported are set, update the firmware version or correct the parameters. 3009H Multiple cycle setting error The result when the value set in "Communication Period Interval Setting" in "Communication Period Setting" under "Basic Settings" of the master station is multiplied by "Communication Period Setting" of the device station set in "Network Configuration Settings" under "Basic Settings" is out of the range. Check the detailed information in "Module Diagnostics" of the engineering tool. Correct the parameter settings described below so that the result when the value set in "Communication Period Interval Setting" in "Communication Period Setting" under "Basic Settings" of the master station is multiplied by "Communication Period Setting" of the device station set in "Network Configuration Settings" under "Basic Settings" becomes within 16ms. • "Communication Period Interval Setting" in "Basic Settings" • "Communication Period Setting" of the relevant device station in "Network Configuration Settings" Set a value to "Communication Period Setting" of device stations by selecting a multiple value on "Multiple Period Setting" of "Communication Period Setting" under "Basic Settings". 300AH Network parameter error • The combination of the local station firmware version and the master station firmware version is incorrect. • The set value is out of the range. Or the setting values of the master station and local stations are not consistent. • Check the firmware versions of the master station and local station. If the combination is incorrect, update the firmware version of the older local station or that of the master station. • Check the detailed information of the error in "Module Diagnostics" of the engineering tool, and correct the parameter setting of the master station corresponding to the parameter number. If the same error occurs again, the possible cause is a hardware failure of the module. Please contact your local Mitsubishi representative. 300FH Master station duplication detection Multiple master stations were detected in the network. • Connect only one master station on the same network. • After taking the above action, power OFF and ON or reset all stations where the error was detected. 3010H Communication period interval setting error The value set in "Communication Period Interval Setting" in "Communication Period Setting" under "Basic Settings" of the master station is smaller than the communication cycle interval calculated by the number of stations and points of device stations that was set in "Network Configuration Settings" under "Basic Settings". Set the value of "Communication Period Interval Setting" as a value equal to or larger than the value in the detailed information displayed in "Module Diagnostics" using "Communication Period Setting" under "Basic Settings" of the master station. 3011H Cyclic transmission time error The value set in "Cyclic transmission time" in "Communication Period Setting" under "Basic Settings" of the master station is smaller than the cyclic transmission time calculated by the number of stations and points of device stations set in "Network Configuration Settings" under "Basic Settings". Set the value of "Cyclic Transmission Time" as a value equal to or larger than the value in the detailed information displayed in "Module Diagnostics" using "Communication Period Setting" under "Basic Settings" of the master station. 3013H Transient transmission time error The value set in "Transient Transmission Time" in "Communication Period Setting" under "Basic Settings" of the master station is smaller than the transient transmission time calculated using the number of stations and the points of device stations set in "Network Configuration Settings" under "Basic Settings". Set "Communication Period Interval Setting" and "Cyclic Transmission Time" so that the value of "Transient Transmission Time" in "Communication Period Setting" under "Basic Settings" of the master station is equal to or larger than the value shown in the detailed information displayed in "Module Diagnostics".

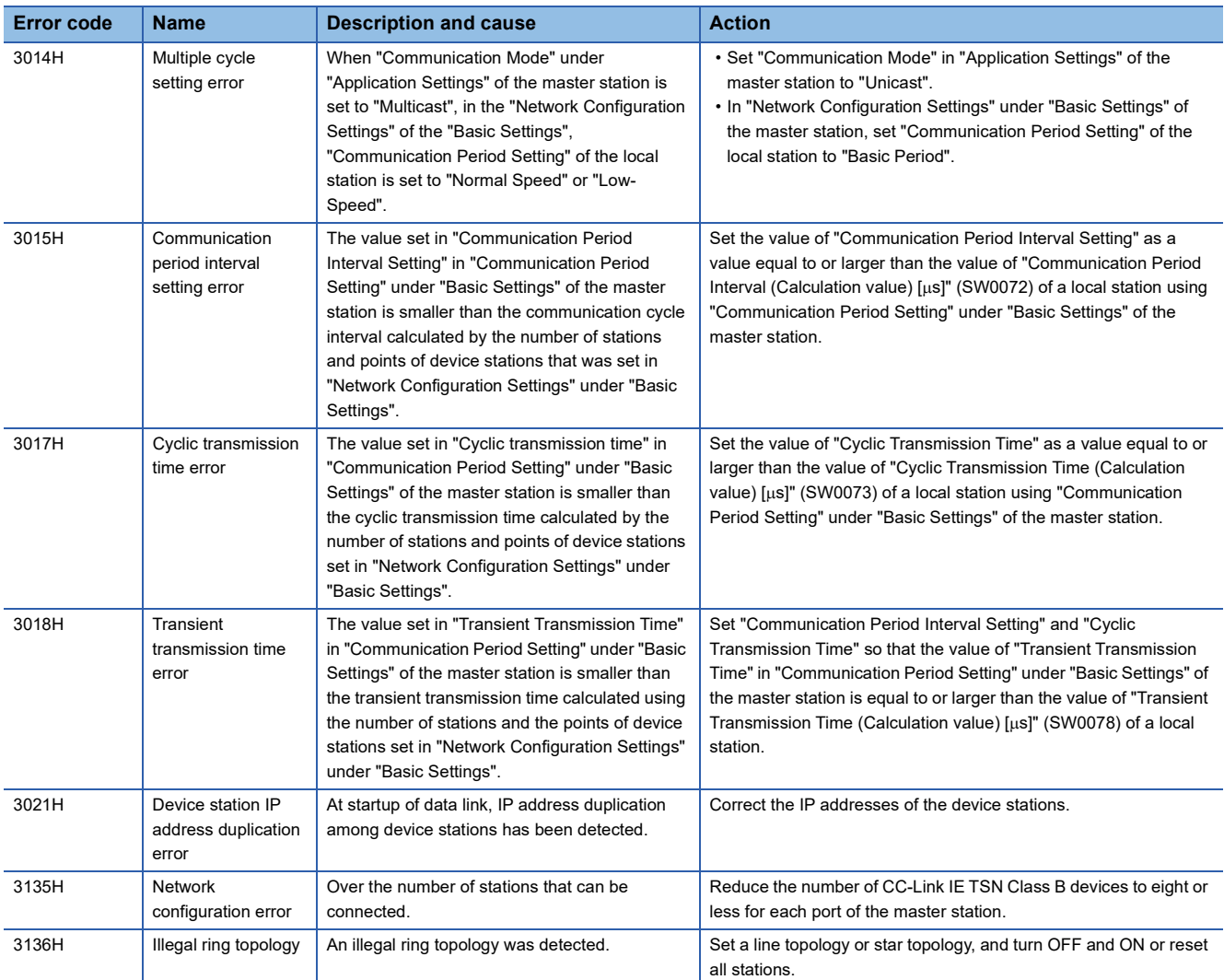

For details, refer to the following.

CJSection 10.5 Function List in the MELSEC iQ-F FX5 User's Manual (CC-Link IE TSN)

#### <span id="page-48-0"></span>**Checking the error details of the code reader**

If an error indicator turns ON or the code reader CF26 does not operate properly, check the error on the "Device Log" window of DataMan Setup Tool.

#### (Error example)

A "Buffer Overflow" error is occurring.

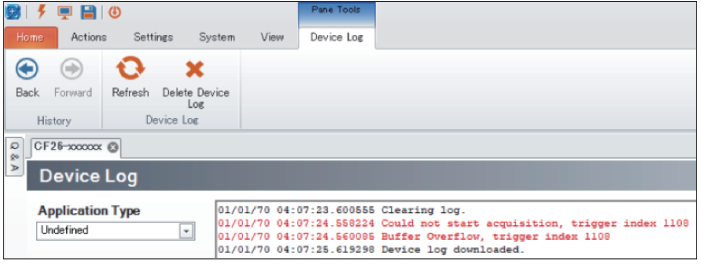

The error is displayed in red.

For details, refer to the following.

CLIChapter 9 TROUBLESHOOTING in the Code Reader CF26 User's Manual

# <span id="page-49-0"></span>**APPENDICES**

#### <span id="page-49-2"></span><span id="page-49-1"></span>**Appendix 1 CC-Link IE TSN/CC-Link IE Field Diagnostics**

This section describes how to start CC-Link IE TSN/CC-Link IE Field diagnostics.

1. Select [Diagnostics] on the menu bar of GX Works3  $\Leftrightarrow$  [CC-Link IE TSN/CC-Link IE Field Diagnostics].

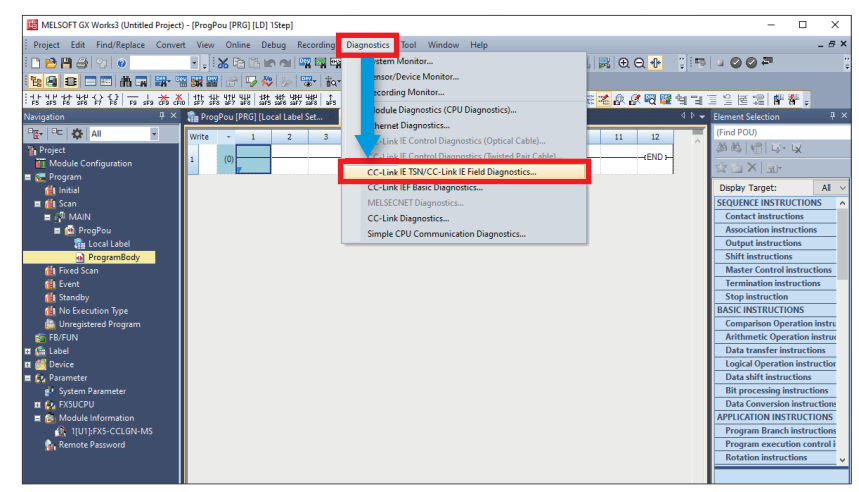

*2.* The "CC-Link IE TSN/CC-Link IE Field Diagnostics" window appears. Select a station whose connection status to be checked. When a local station is selected, the "CC-Link IE TSN/CC-Link IE Field Diagnostics" window is as shown below.

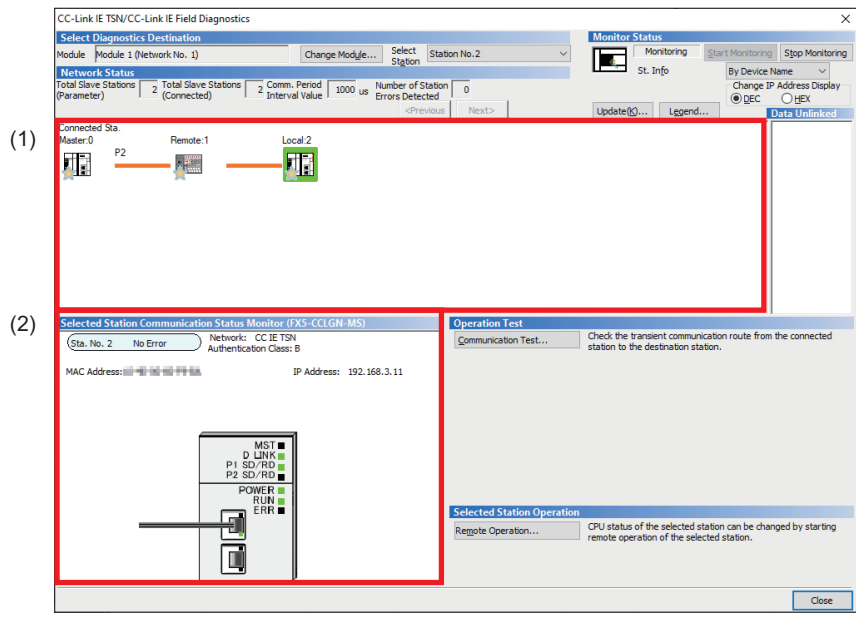

In this manual, "authentication Class" is referred to as "CC-Link IE TSN Class".

#### $Point$ <sup> $\circ$ </sup>

The items below can be checked on the "CC-Link IE TSN/CC-Link IE Field Diagnostics" window. (1) Network map

The connection status of each station is reflected in real time.

(2) Selected station communication status monitor

The connection status of a selected station is checked in real time.

For details, refer to the following.

Luis Section 10.3 Checking the Network Status in the MELSEC iQ-F FX5 User's Manual (CC-Link IE TSN)

#### <span id="page-50-1"></span><span id="page-50-0"></span>**Appendix 2 Setting an IP Address of the Personal Computer**

This section describes the IP address setting of the personal computer with Windows® 10.

**1.** Select [Network and Sharing Center] on Control Panel in Windows 10<sup>®</sup>.

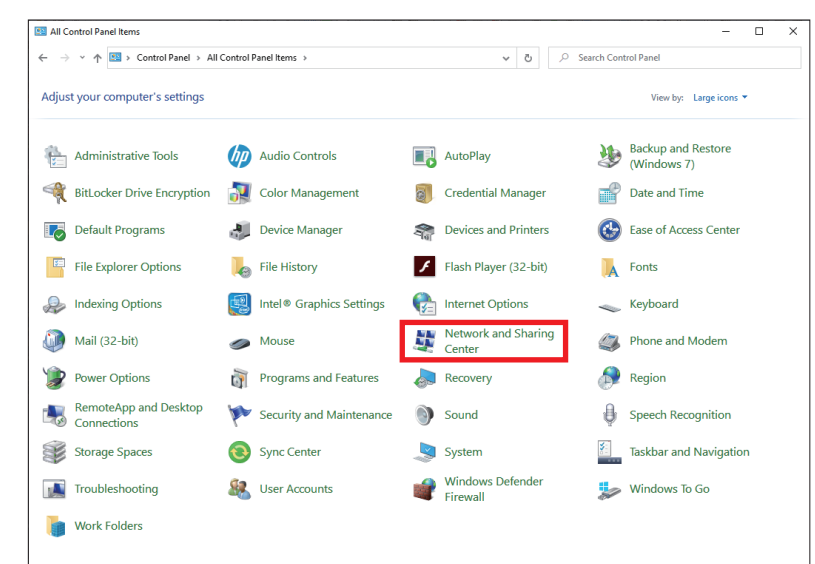

*2.* Select [Ethernet\*] for "Unidentified Network".

\* Select a different network depending on the personal computer environment.

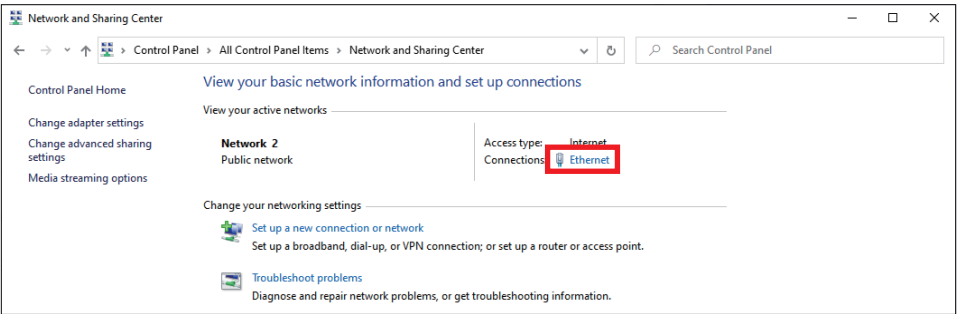

*3.* Click the [Properties] button.

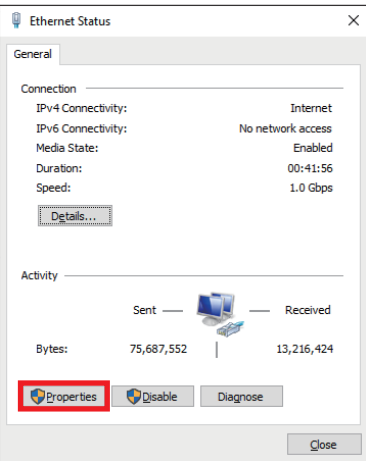

*4.* Double-click [Internet Protocol Version 4 (TCP/Pv4)].

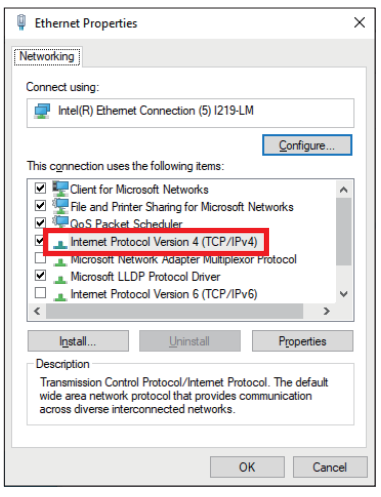

*5.* Select the "Use the following IP address" checkbox.

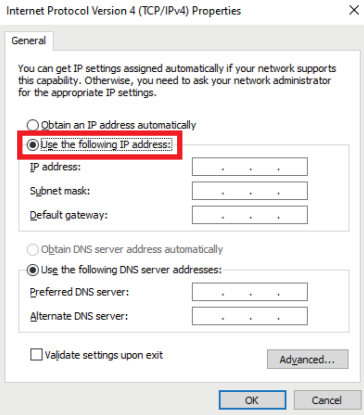

**6.** Enter "IP address" (CF [Page 9 System Configuration](#page-9-2)) and "Subnet mask" (CF Page 9 System Configuration), and click the [OK] button.

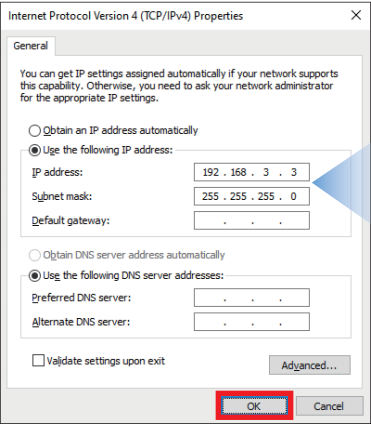

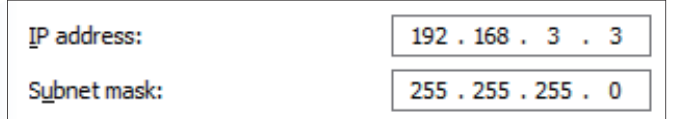

#### 7. Click the [OK] button.

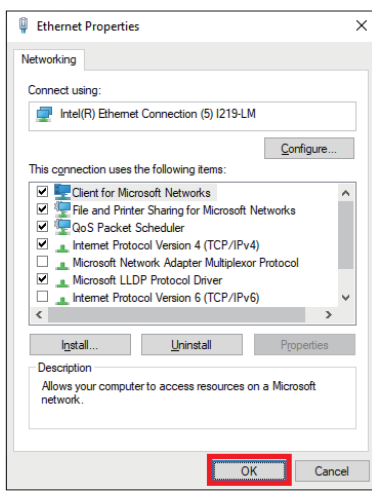

8. Click the [Close] button.

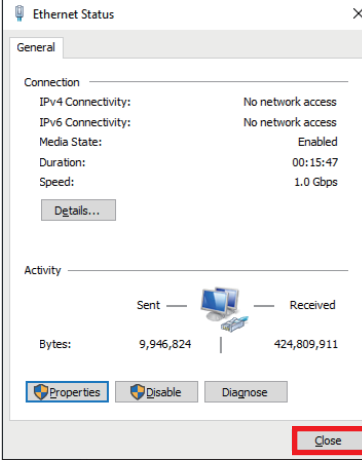

*9.* Click "×" to close the control panel.

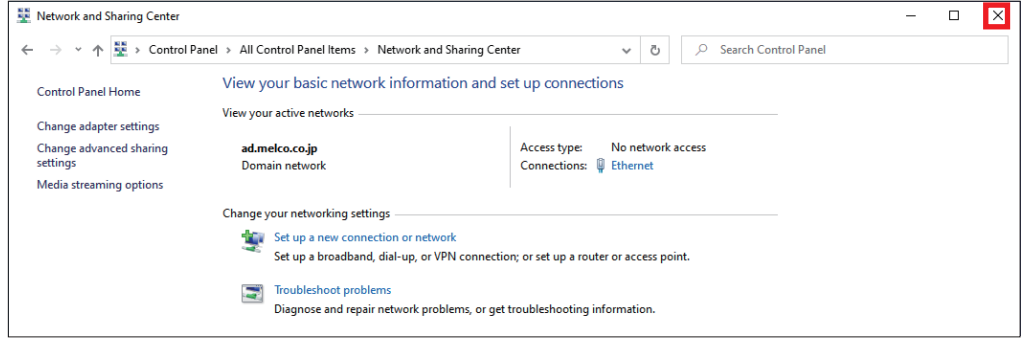

# <span id="page-53-0"></span>**REVISIONS**

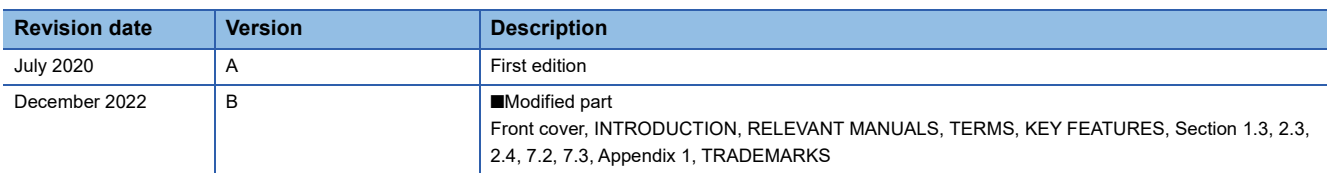

This manual confers no industrial property rights or any rights of any other kind, nor does it confer any patent licenses. Mitsubishi Electric Corporation cannot be held responsible for any problems involving industrial property rights which may occur as a result of using the contents noted in this manual.

2020 MITSUBISHI ELECTRIC CORPORATION

# <span id="page-54-0"></span>**WARRANTY**

Please confirm the following product warranty details before using this product. WARRANTY in the MELSEC iQ-F FX5 User's Manual (CC-Link IE TSN)

# <span id="page-54-1"></span>**SAFETY PRECAUTIONS**

Before using the products introduced in this document, please read the respective manuals of the products carefully to ensure correct usage.

 This product has been manufactured as a general-purpose part for general industries, and has not been designed or manufactured to be incorporated in a device or system used in purposes related to human life.

Before using the product for special purposes such as nuclear power, electric power, aerospace, medicine or passenger movement vehicles, please contact Mitsubishi Electric sales office.

 The product has been manufactured under strict quality control. However, when installing the product where major accidents or losses could occur if the product fails, install appropriate backup or failsafe functions into the system.

For design, wiring, and other precautions, read "SAFETY PRECAUTIONS" in the relevant manuals.

## <span id="page-54-2"></span>**TRADEMARKS**

Microsoft and Windows are trademarks of the Microsoft group of companies.

QR Code is either a registered trademark or a trademark of DENSO WAVE INCORPORATED in the United States, Japan, and/or other countries.

DataMan is a registered trademark of Congnex Corporation.

The company names, system names and product names mentioned in this manual are either registered trademarks or trademarks of their respective companies.

In some cases, trademark symbols such as  $I^{\text{m}}$  or  $I^{\text{m}}$  are not specified in this manual.

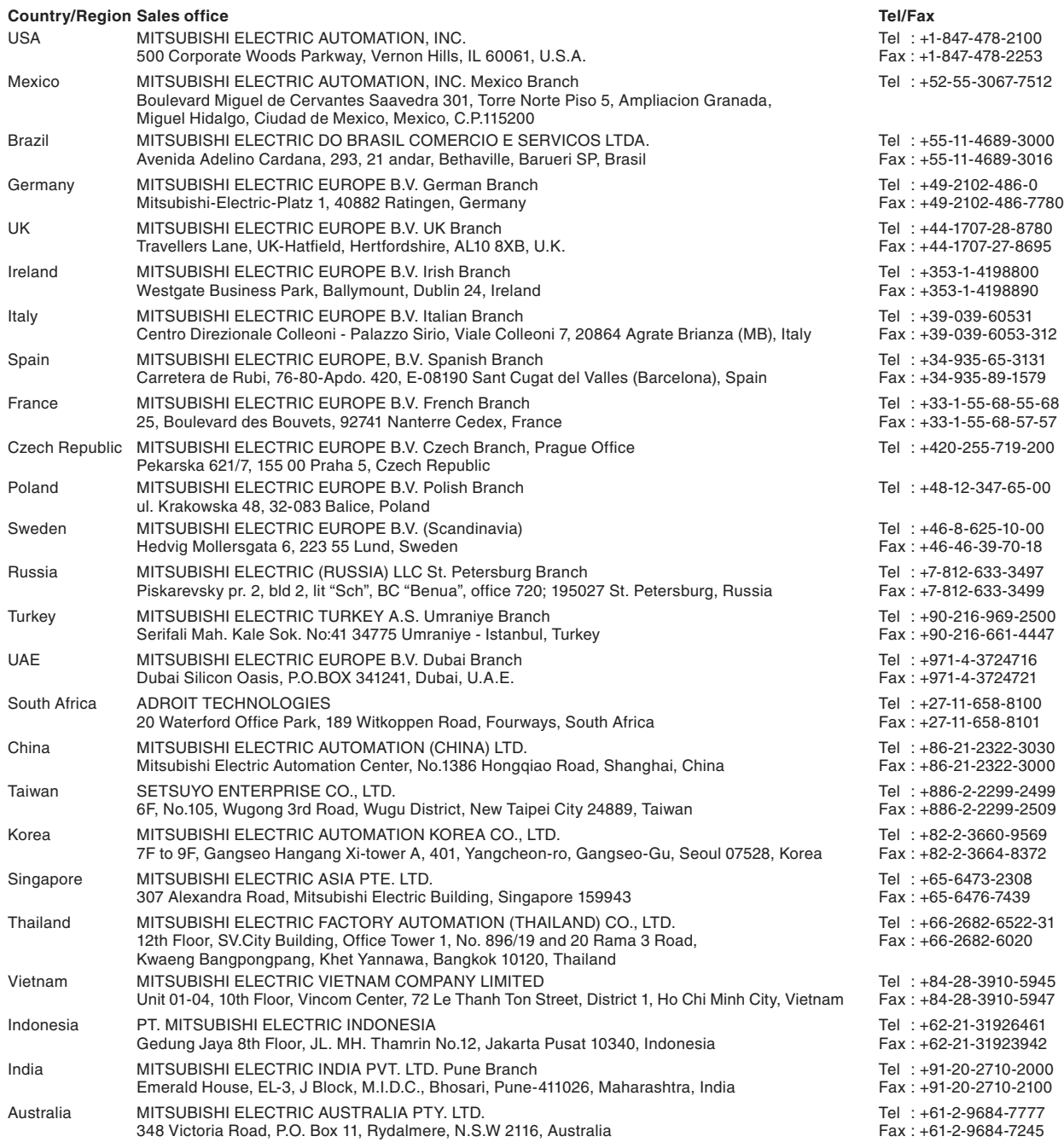

# MITSUBISHI ELECTRIC CORPORATION<br>HEAD OFFICE: TOKYO BLDG., 2-7-3, MARUNOUCHI, CHIYODA-KU, TOKYO 100-8310, JAPAN

**www.MitsubishiElectric.com**